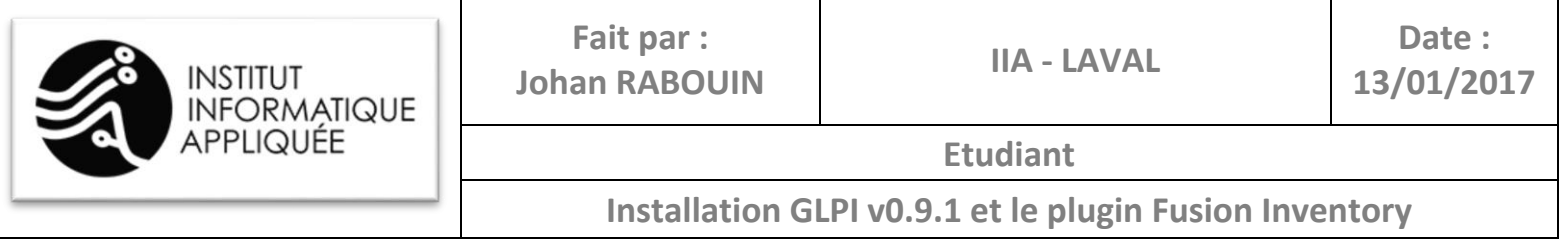

# *Installation GLPI v0.9.1 et le plugin Fusion Inventory*

## **Identification du document**

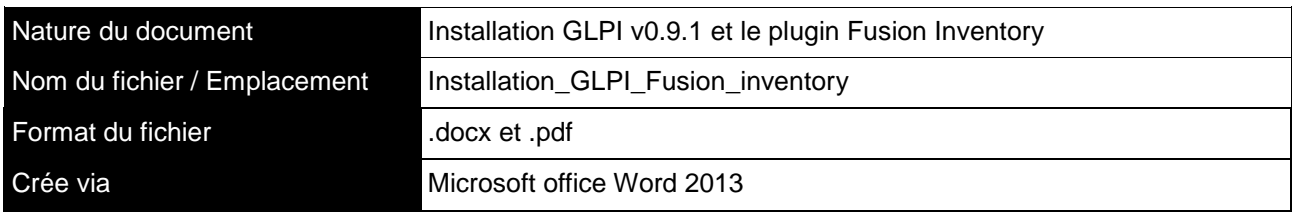

## **Historique des versions**

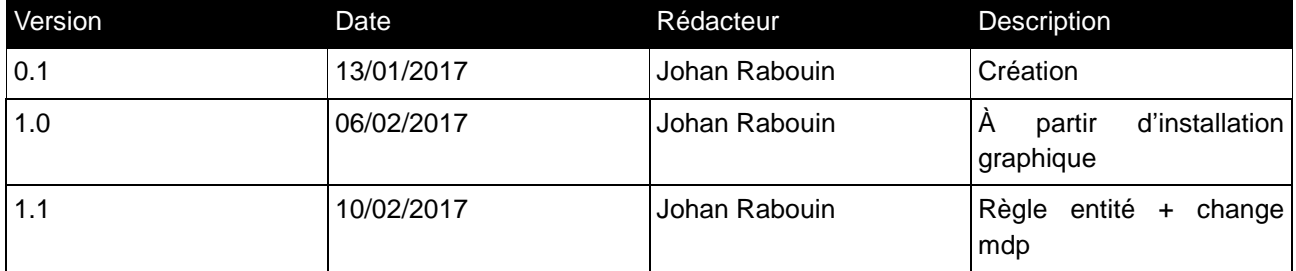

## **Description du document**

L'objectif de ce document est de permettre l'installation d'un service GLPI en version 0.9.1 et de son plugin Fusion Inventory.

## **Destinataire du document**

Etudiant en informatique ou une personne cherchant à installer GLPI et/ou Fusion inventory sur debian.

### **Compétences requises**

Compétence en informatique et en commandes en ligne sous Linux

## **Pourquoi ce document ?**

Afin de pourvoir réinstaller rapidement un serveur GLPI en évitant de faire des recherches sur des problèmes déjà rencontré tout en complétant certaines étapes flou.

# Table des matières

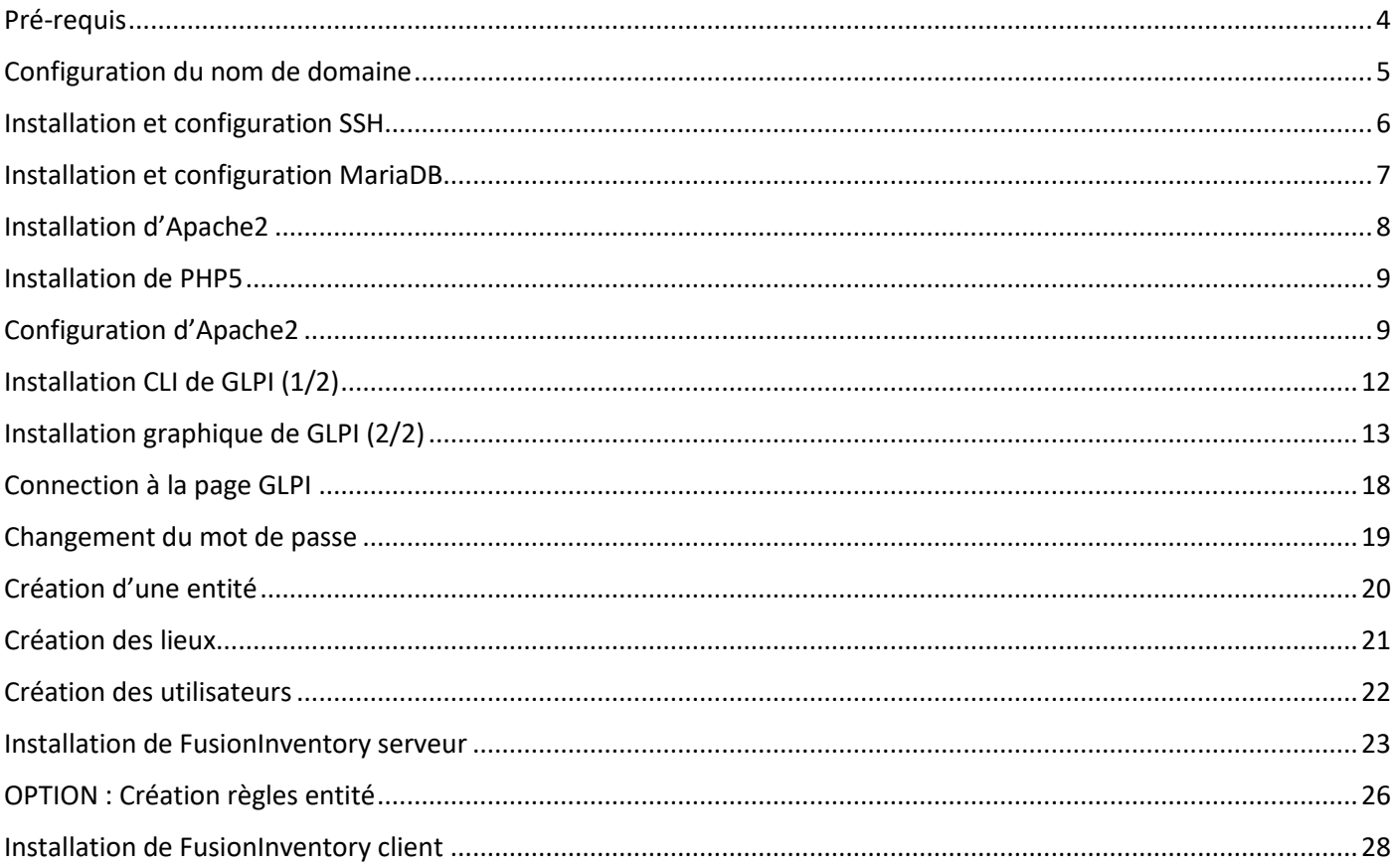

# **Pré-requis**

 Machine physique ou virtuelle sous le système d'exploitation Linux Debian (pour cette procédure, la version 8.2 Jessie a été installé)

Sur la machine:

- Paramétrage IP correct avec accès au WEB
- Paramétrage DNS sur la machine cliente traduisant le nom DNS souhaité sur l'IP du serveur GLPI
- Mise à jour des dépôts : (apt-get update / apt-get dist-upgrade)

# **Configuration du nom de domaine**

Modification du nom d'hôte :

**echo srv-smpt > /etc/hostname**

Modification du FQDN, éditer le fichier /etc/hosts

**nano /etc/hosts 127.0.0.1 localhost 172.16.0.107 support # The following lines are desirable for IPv6 capable hosts ::1 localhost ip6-localhost ip6-loopback ff02::1 ip6-allnodes ff02::2 ip6-allrouters**

Edition du fichier /etc/resolv.conf :

**nano /etc/resolv.conf**

**domain jrabou.local search jrabou.local nameserver 192.168.90.55 nameserver 192.168.90.68 nameserver 8.8.8.8**

Un redémarrage du serveur est nécessaire pour prendre en compte les changements. Il faut associer le FQDN avec l'adresse IP de votre serveur. Vous devez mettre à jour le fichier de zone de votre domaine depuis le site de votre registra ou directement avec BIND si votre serveur fait office de serveur DNS.

# **Installation et configuration SSH**

Installation du paquet ssh :

### **apt-get install ssh**

Modification du fichier /etc/ssh/sshd\_config :

**nano /etc/ssh/sshd\_config**

**[...] Port 2222 [...] #PermitRootLogin without-password PermitRootLogin yes [...] TCPKeepAlive yes #UseLogin no UseDNS no [...]**

Redémarrage du service SSH :

**service ssh restart**

Ouverture de PUTTY :

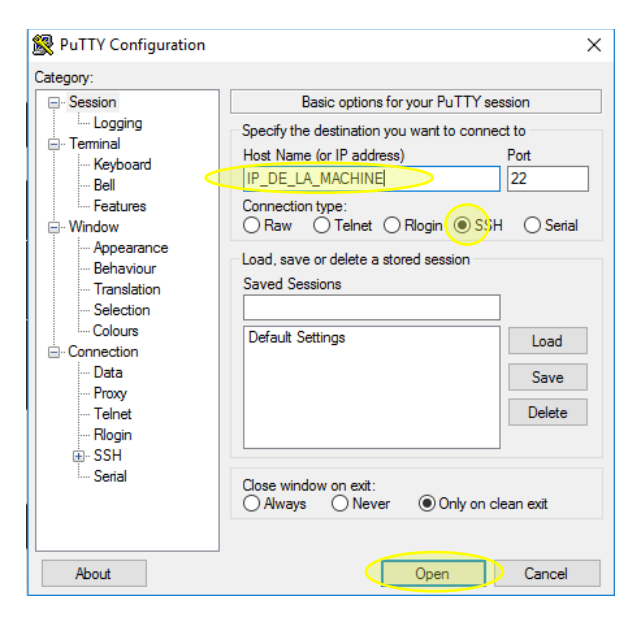

# **Installation et configuration MariaDB**

Installation des paquets :

**apt-get install mariadb-client mariadb-common mariadb-server**

Affichage de la liste des bases de données :

**mysql -u root -p -e "SHOW DATABASES;"**

Création d'une base nommée "glpi911"

**mysql -u root -p -e "CREATE DATABASE glpi911 DEFAULT CHARACTER SET utf8 DEFAULT COLLATE utf8\_general\_ci;"**

Création de l'utilisateur "glpiuser" et ajout des droits à la base précédemment crée :

<span id="page-6-0"></span>**mysql -u root -p -e "GRANT ALL PRIVILEGES ON glpi911.\* TO glpiuser@localhost IDENTIFIED BY 'MOT\_DE\_PASSE';"**

## **Attention : Si vous avez rentez un mot de passe avec une majuscule, elle sera transformer en minuscule.**

Rechargement des droits des bases Mysql :

**mysql -u root -p -e "FLUSH PRIVILEGES;"**

Test de la connexion utilisateur sur la base :

**mysql -u glpiuser -p -e "SHOW DATABASES;"**

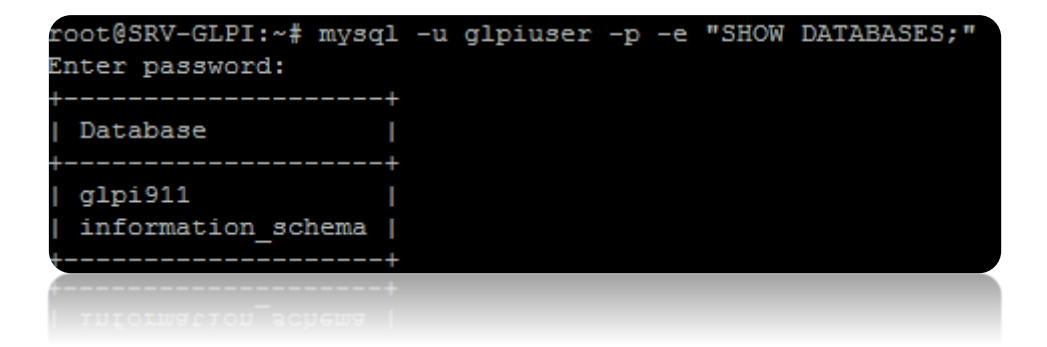

## **Installation d'Apache2**

## **Avant tout :**

**Arrêter Nginx et son démarrage s'il existe :** 

**service nginx stop update-rc.d nginx remove**

### **Début de l'installation :**

Mise à jour de la liste des paquets :

**apt-get update**

**apache2ctl -V**

Installation des paquets :

**apt-get install apache2 apache2-utils**

Pour vérifier l'installation d'Apache2 :

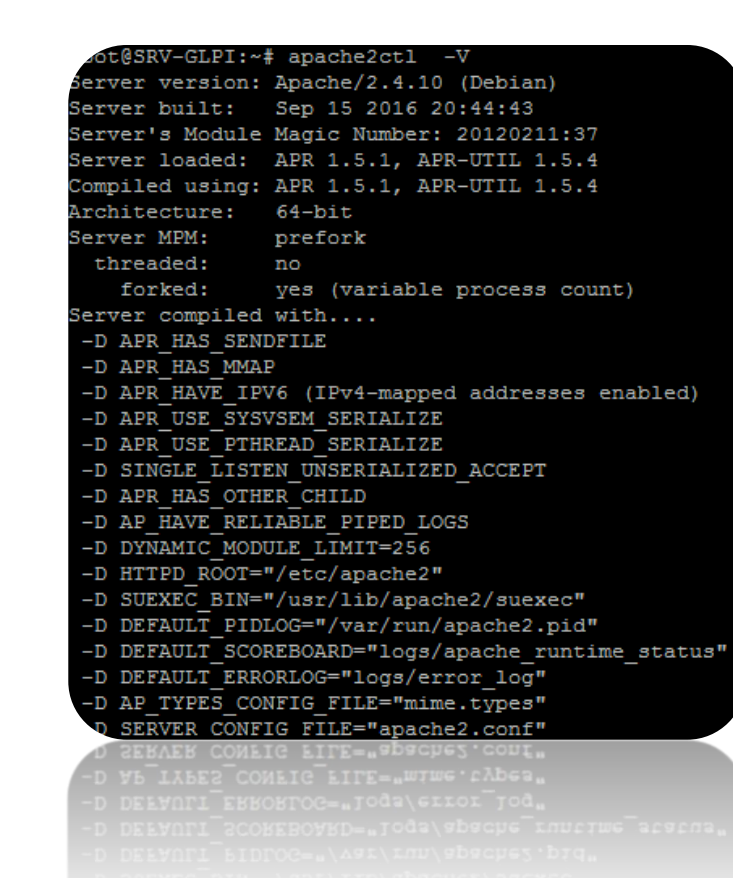

## **Installation de PHP5**

Installation des paquets :

**apt-get install libapache2-mod-php5 php5 php5-cgi php5-cli php5-common php5-curl php5-gd php5-ldap php5-mysql php5-xmlrpc php5-sqlite php5-readline php5-intl php5-imap php5-imagick php5-json**

Pour vérifier l'installation de PHP5 :

## **php -v** root@SRV-GLPI:~# php -v PHP 5.6.29-0+deb8u1 (cli) (built: Dec 13 2016 16:02:08) Copyright (c) 1997-2016 The PHP Group Zend Engine v2.6.0, Copyright (c) 1998-2016 Zend Technologies with Zend OPcache v7.0.6-dev, Copyright (c) 1999-2016, by Zend Technologies

## **Configuration d'Apache2**

Arrêt du service Apache2 :

**service apache2 stop**

Adaptation du debian à la FHS :

**ls -ld /var/www**

Si **le dossier /var/www** n'apparait pas comme un lien symbolique vers **/srv/web** comme ceci :

```
1rwxrwxrwx 1 root root 8 janv. 13 14:12 /var/www -> /srv/web
```
Alors :

**mv /var/www /srv/web cd /var ln -s /srv/web /var/www**

Création des dossiers du virtualhost :

**mkdir -p /var/www/support.jrabou.local/{htdocs,log,tmp}**

Création du fichier virtualhost pour la machine :

```
cd /etc/apache2/sites-available
nano support.jrabou.local.conf
```
#### Configuration du fichier « support.jrabou.local » :

 $\rightarrow$ 

 $\rightarrow$ 

 $\rightarrow$  $\rightarrow$ 

 $\rightarrow$ 

FQDN sur serveur  $\rightarrow$ 

#### <VirtualHost \*:80> ServerName support.**jrabou.local**

- Allias du serveur  $\rightarrow$
- ServerAlias **172.16.0.107**
- ServerAlias web1.**jrabou.local**
- ServerAdmin webmaster@localhost
- UseCanonicalName Off DocumentRoot /var/www/support.**jrabou.local**/htdocs
- ServerSignature Off LogFormat "%h %l %u %t \"%r\" %>s %b \"%{Referer}i\" \"%{User-Agent}i\" %v %V"
- combined CustomLog /var/www/support.**jrabou.local**/log/access.log combined
- ErrorLog /var/www/support.**jrabou.local**/log/error.log

#### AccessFileName .htaccess AddType application/x-httpd-php .php .phtml .part

 $\rightarrow$  $\rightarrow$ #............................................................................… # On vient autoriser les pages du DocumentRoot #............................................................................… <Directory "/var/www/support.**jrabou.local**/htdocs"> AllowOverRide All Options +FollowSymLinks +IncludesNOEXEC Order Deny,Allow Deny from none Allow from All </Directory> <Directory "/var/www/support.**jrabou.local**/glpi-9.1.1"> AllowOverRide All Options +FollowSymLinks +IncludesNOEXEC

#..............................................................................

#..............................................................................

Alias /glpi "/var/www/support.**jrabou.local**/glpi-9.1.1"

 Order Deny,Allow Deny from none

 Allow from All </Directory>

# Definition des Alias

</VirtualHost>

<IfModule mod\_alias.c>

</IfModule>

Création temporaire du dossier glpi-9.1.1 :

**mkdir -p /var/www/support.jrabou.local/glpi-9.1.1**

Activation du fichier virtualhost précédemment crée sur la machine :

**a2ensite support.jrabou.local.conf** Enabling site support.jrabou.local. To activate the new configuration, you need to run: service apache2 reload

Démarrage du service Apache2 :

**service apache2 start**

Vérification du fonctionnement d'Apache2 :

 $0$  :::80

**netstat -pantu | grep 80**root@SRV-GLPI:/etc/apache2/sites-available# netstat -pantu | grep 80

 $111*$ 

**LISTEN** 

 $16861/apache2$ 

tcp6

# **Installation CLI de GLPI (1/2)**

Placement dans le dossier des applications web :

### **cd /var/www/support.jrabou.local**

Suppression du dossier temporaire /var/www/support.jrabou.local/glpi-9.1.1Placement dans le dossier des applications web :

**rm -rf /var/www/support.jrabou.local/glpi-9.1.1**

Téléchargement de l'archive (Attention l'URL est susceptible de changer):

**wget -O glpi-9.1.1.tar.gz https://github.com/glpi-project/glpi/releases/download/9.1.1/glpi-9.1.1.tgz**

Extraction du contenue de l'archive :

**tar -zxf glpi-9.1.1.tar.gz**

Renommage du dossier crée par l'extraction et suppression de l'archive inutile :

**mv glpi glpi-9.1.1 rm glpi-9.1.1.tar.gz**

Modification des droits d'accès :

```
chown -R root:root /var/www/support.jrabou.local/glpi-9.1.1
chmod -R go+rX,o-w /var/www/support.jrabou.local/glpi-9.1.1
setfacl -R -m user:www-data:rwX /var/www/support.jrabou.local/glpi-9.1.1/config
setfacl -R -m default:user:www-data:rwX /var/www/support.jrabou.local/glpi-9.1.1/config
setfacl -R -m user:www-data:rwX /var/www/support.jrabou.local/glpi-9.1.1/files
setfacl -R -m default:user:www-data:rwX /var/www/support.jrabou.local/glpi-9.1.1/files
```
# **Installation graphique de GLPI (2/2)**

Lancement de l'installation graphique sur :

### http://**@IP\_DU\_SERVEUR**/glpi

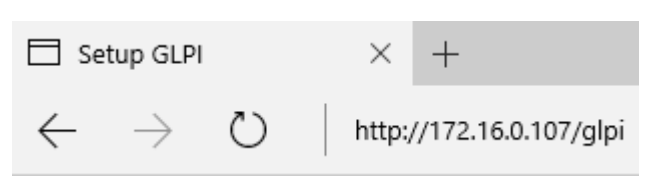

### Sélection de la langue :

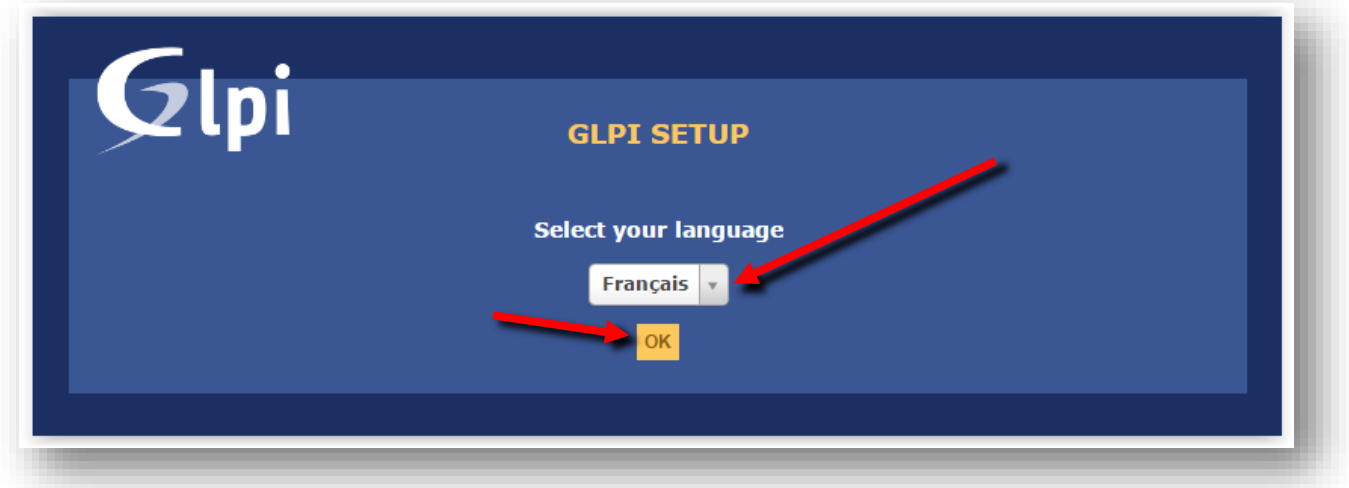

### Choix entre l'installation et la mise à jour de GLPI :

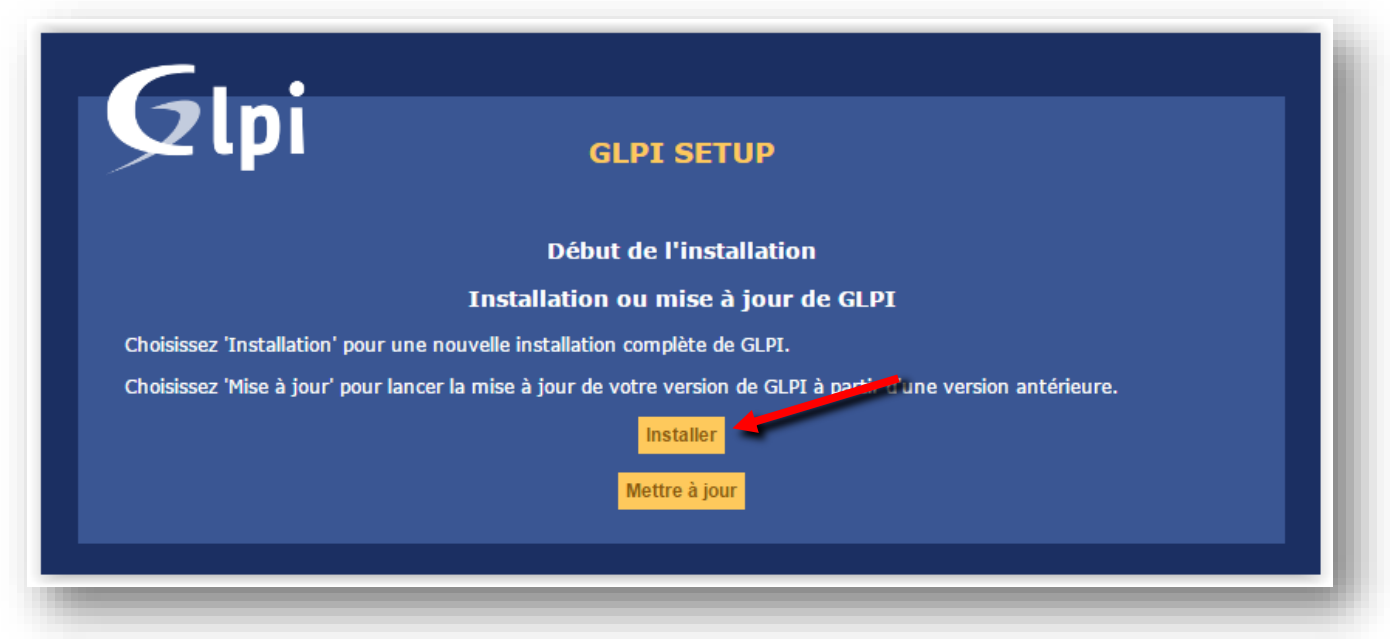

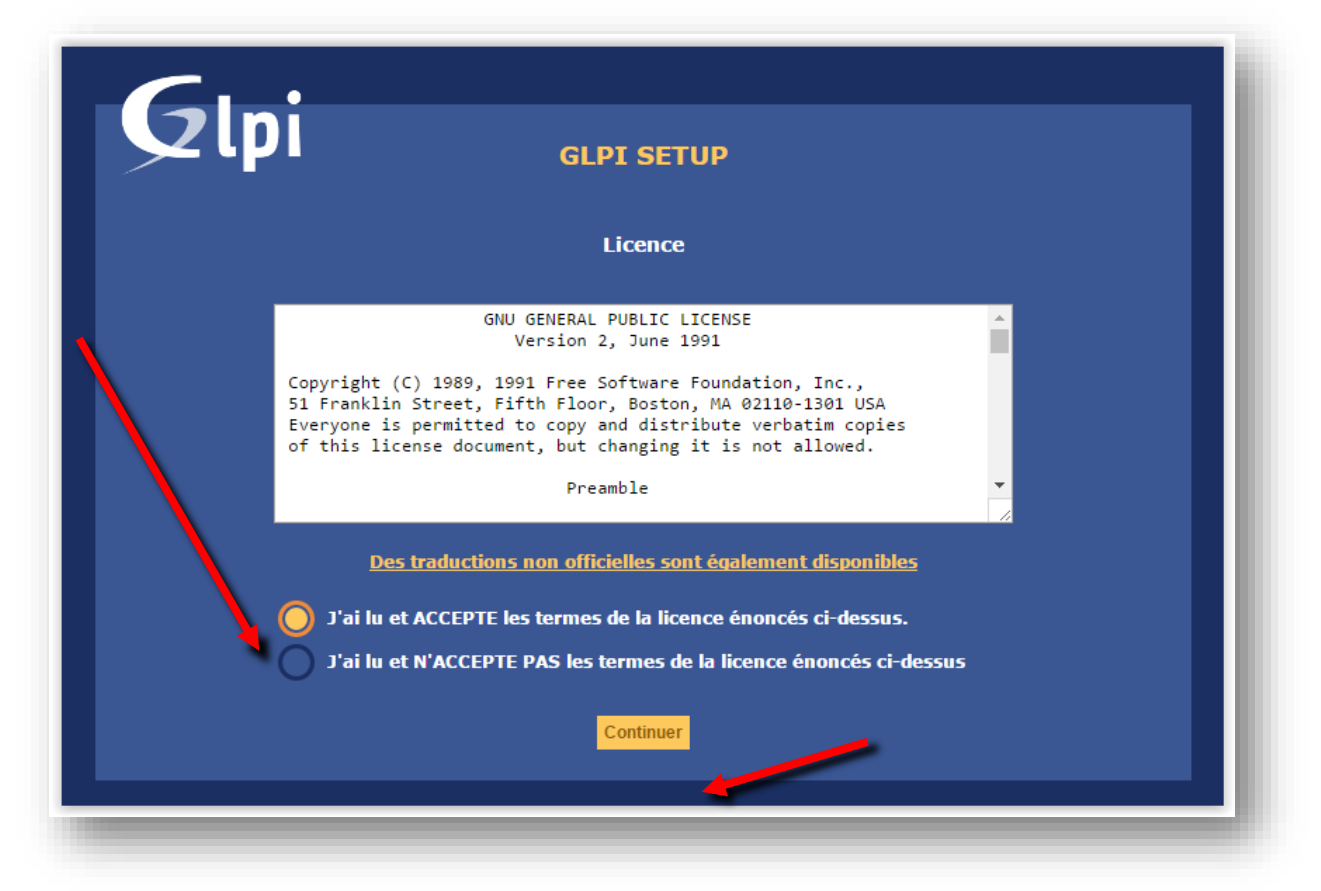

Vérification de la compatibilité de l'environnement de GLPI :

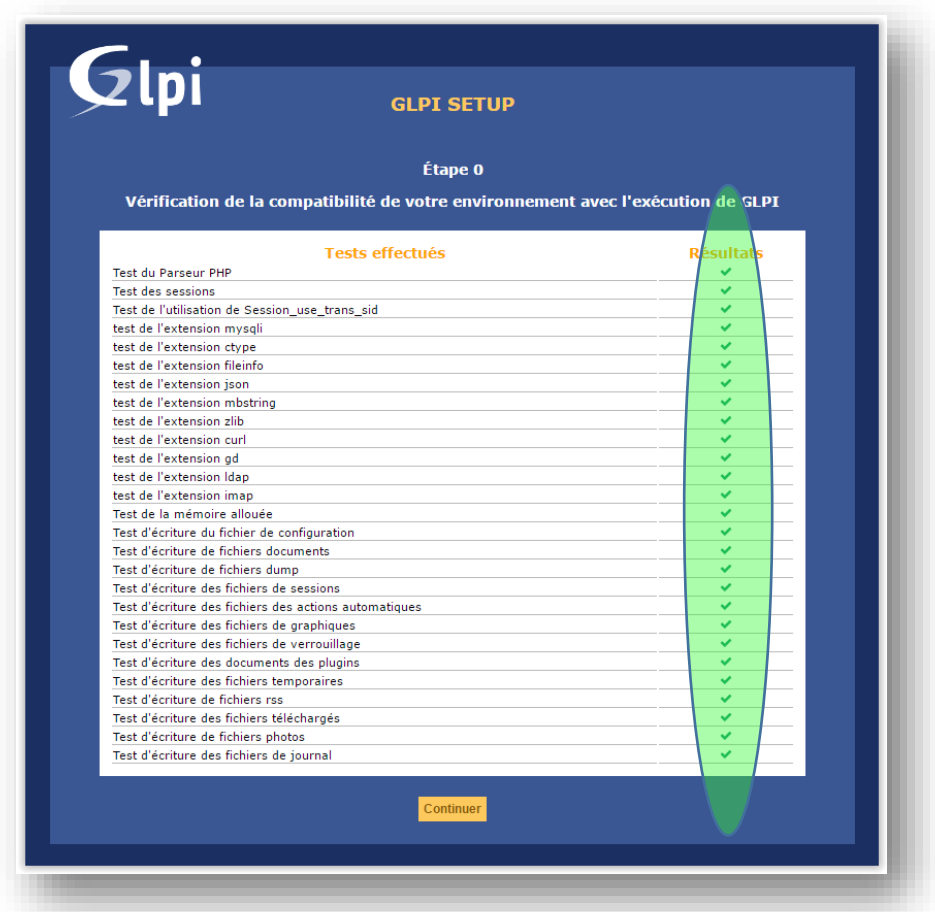

Configuration de la connexion à la base de données :

Serveur SQL : localhost Utilisateur SQL : glpiuser Mot de passe SQL : **[MOT\\_DE\\_PASSE](#page-6-0)** (cliquez pour voir la ligne correspondant à la création de ce mot de passe)

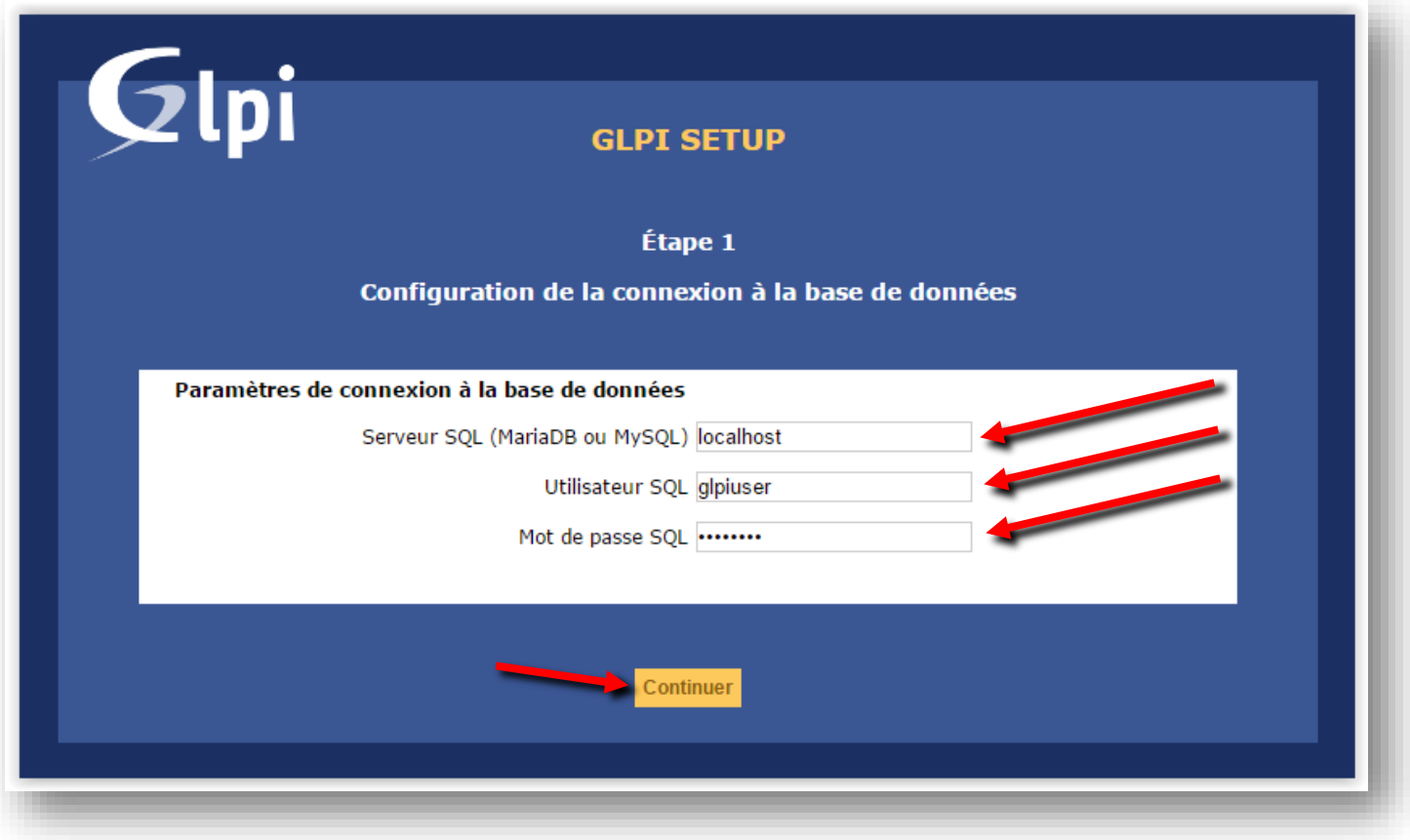

Sélection de la base de données :

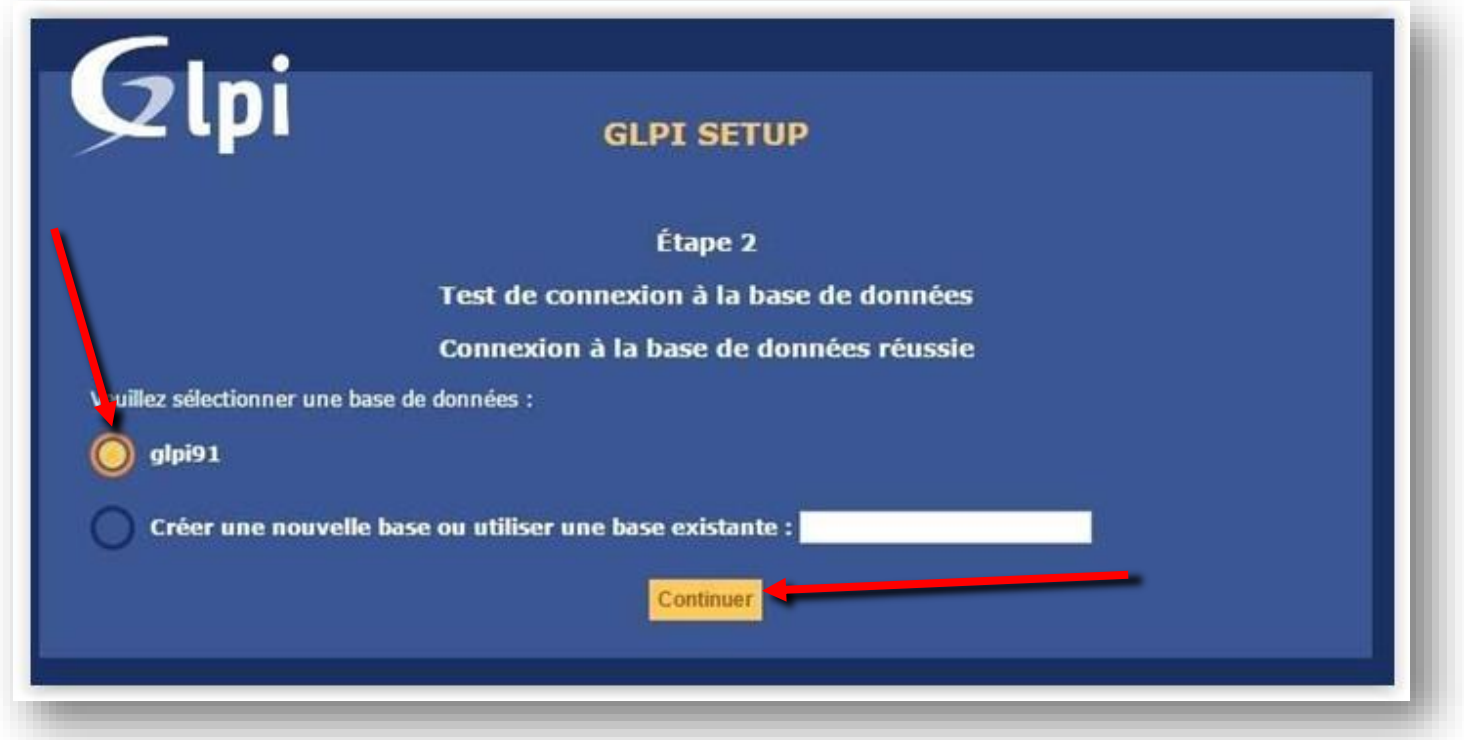

Confirmation de l'initialisation de la base de données :

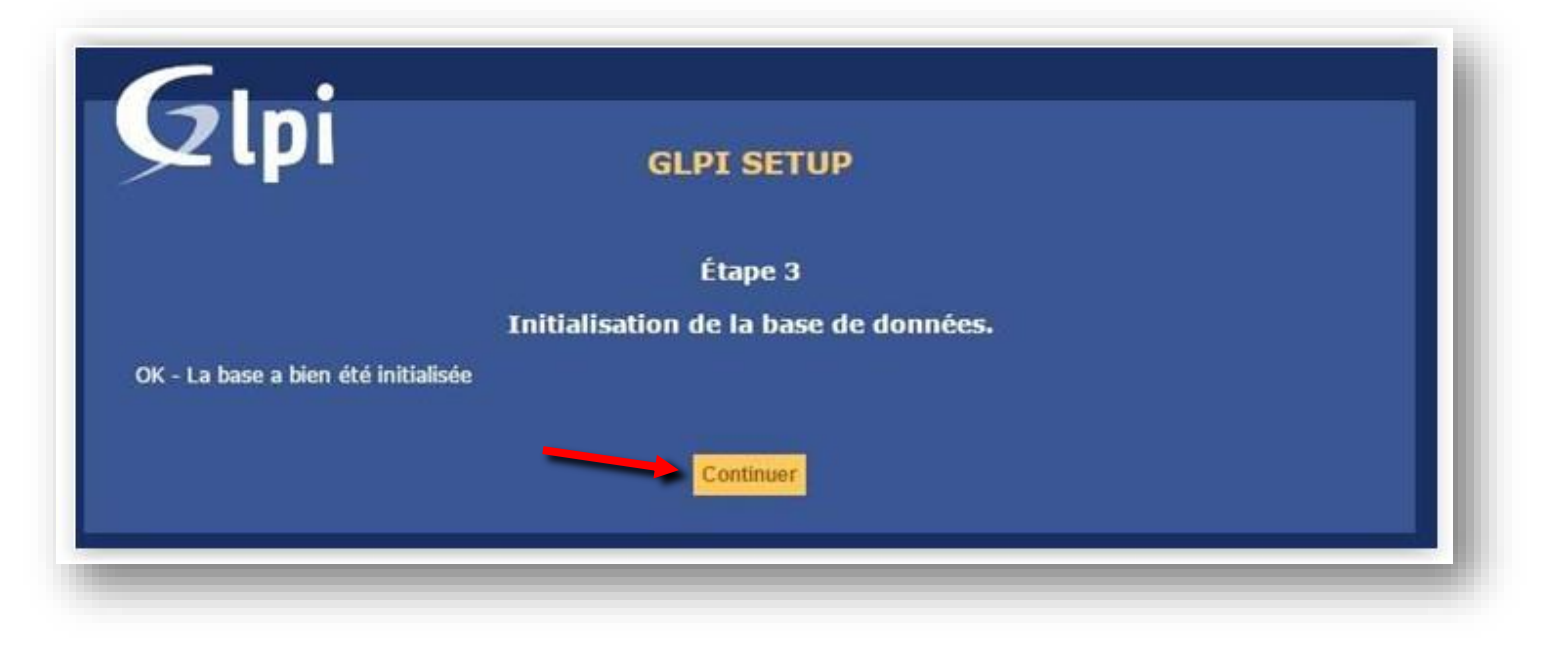

Installation terminée :

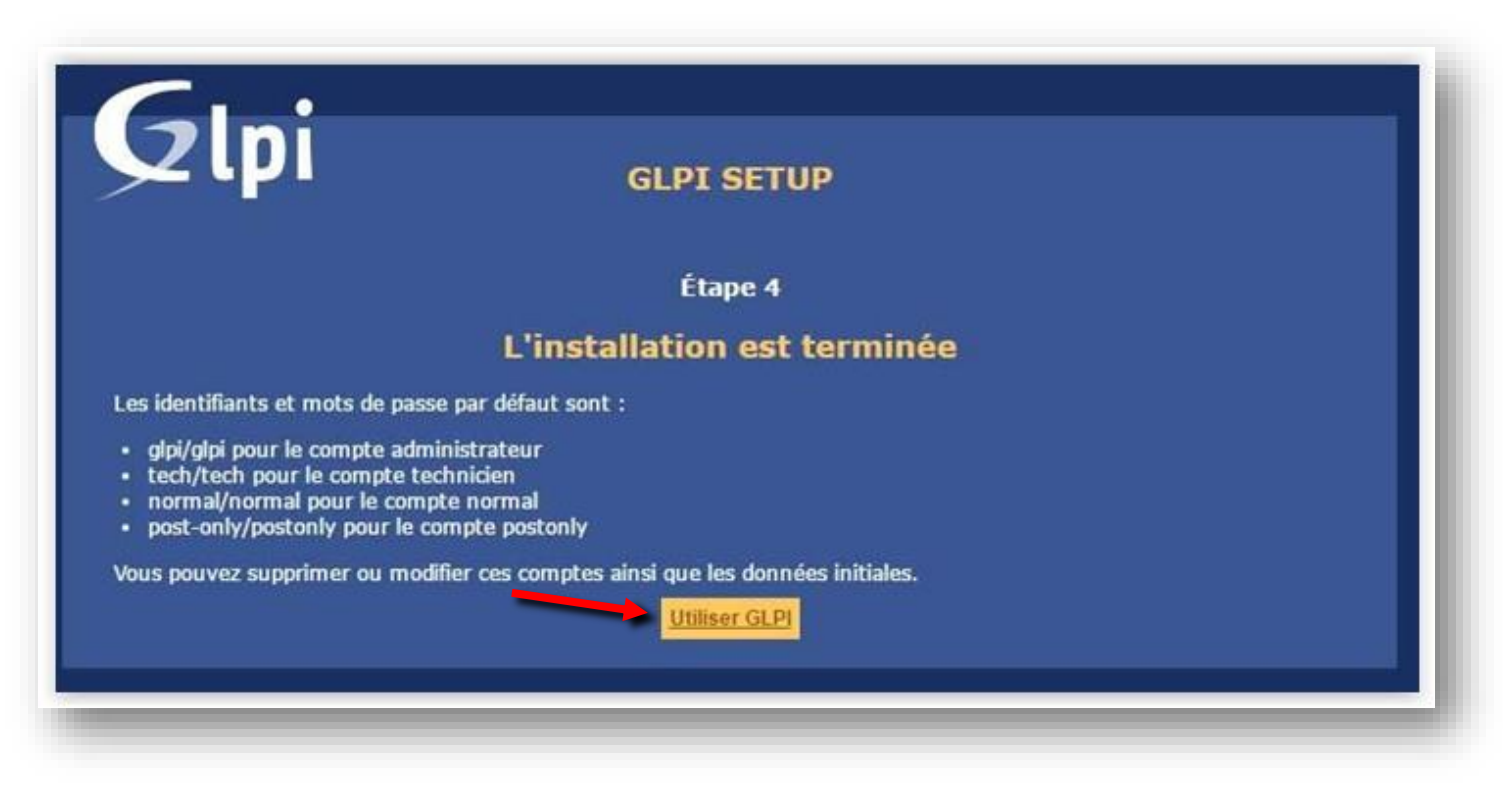

Suppression du fichier d'installation GLPI :

**cd /var/www/support.jrabou.local/glpi-9.1.1/ mv install.php install.php.old**

# **Connection à la page GLPI**

Page glpi : http://**[@IP\\_DU\\_SERVEUR](http://@IP_DU_SERVEUR/glpi)**/glpi

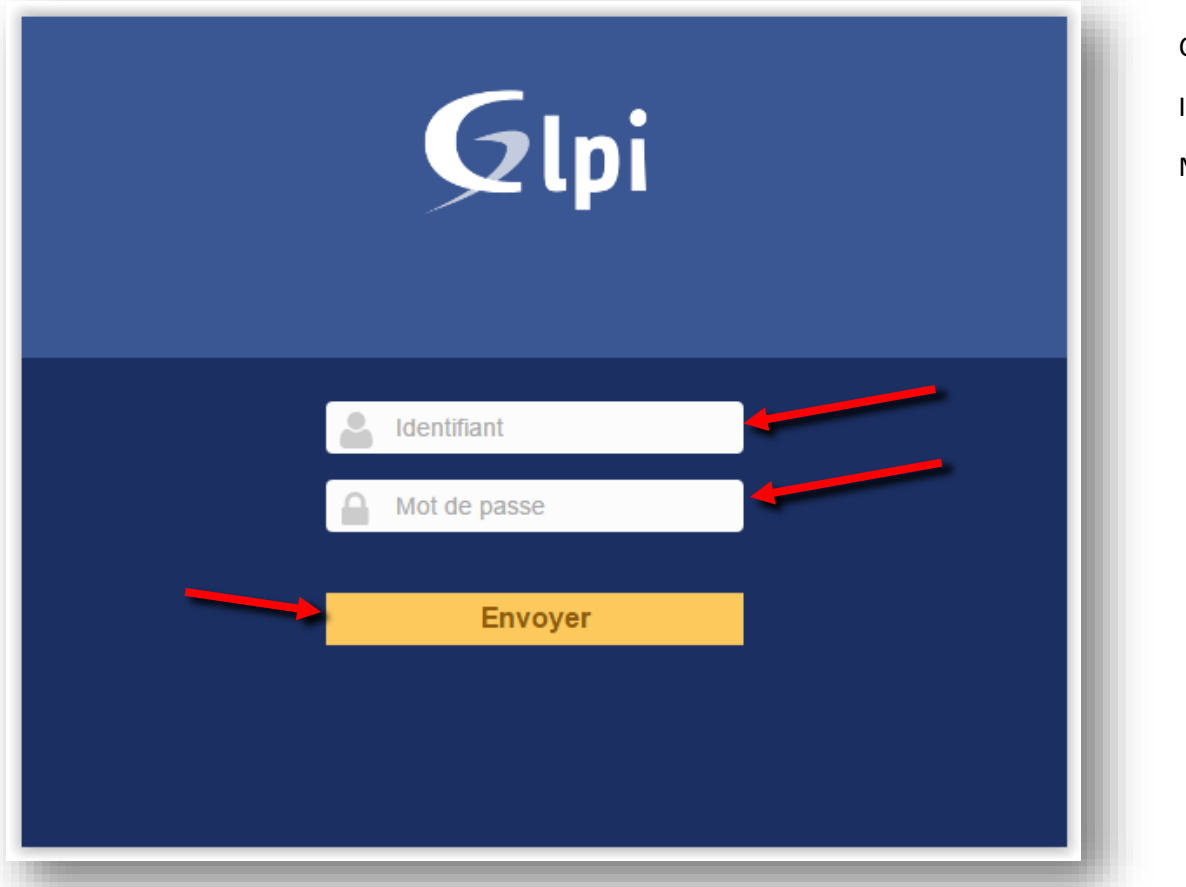

Compte par défaut : ID : glpi MDP : glpi

Affichage de la page d'accueil de GLPI :

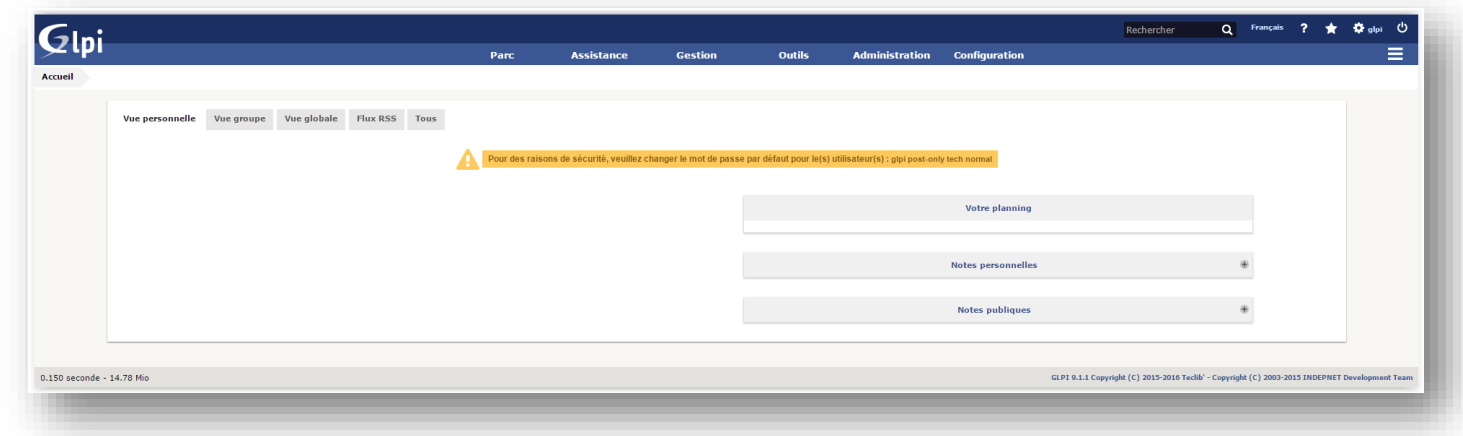

Le « warning » nous indique le pour la sécurité, il faut changer le mot de passe des utilisateurs :

glpi, normal, post-only, tech

# **Changement du mot de passe**

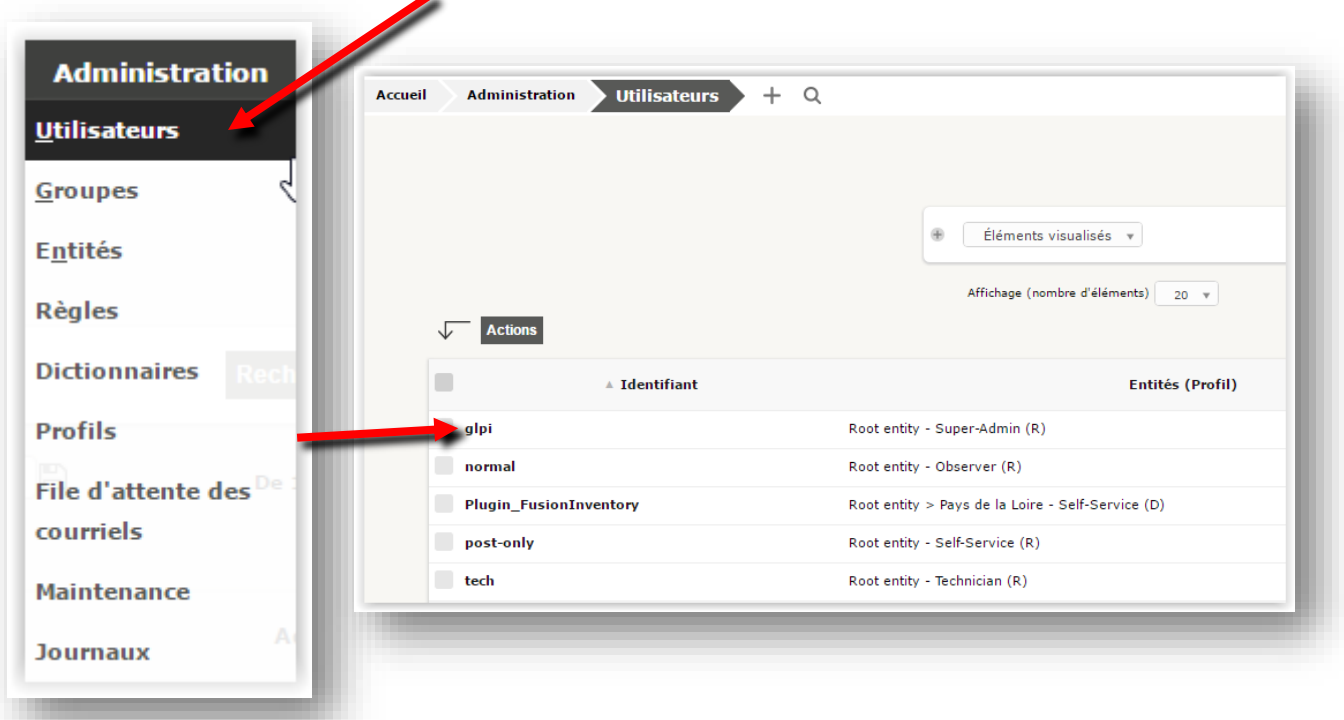

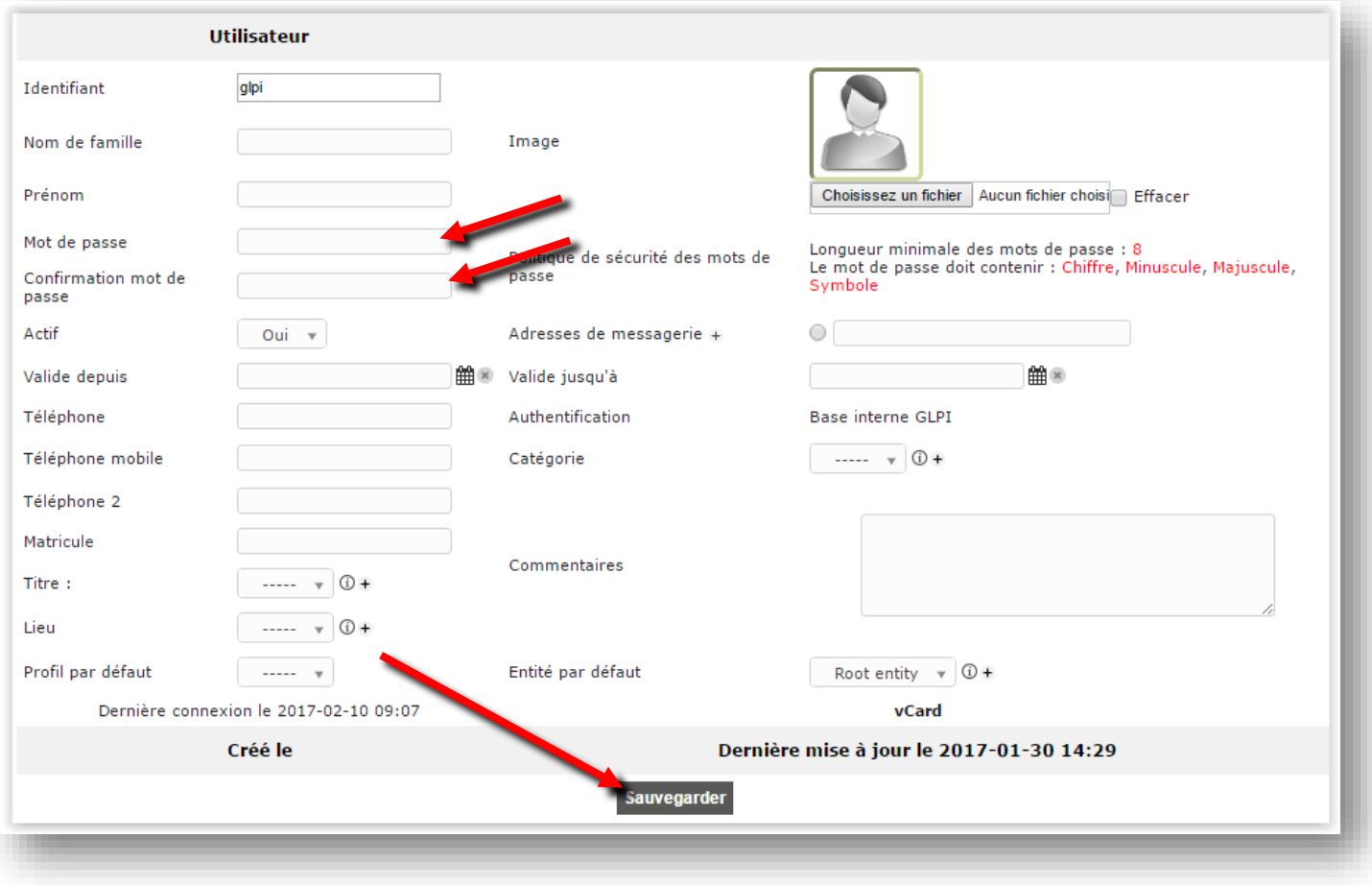

# **Création d'une entité**

Direction : Administration -> Entités

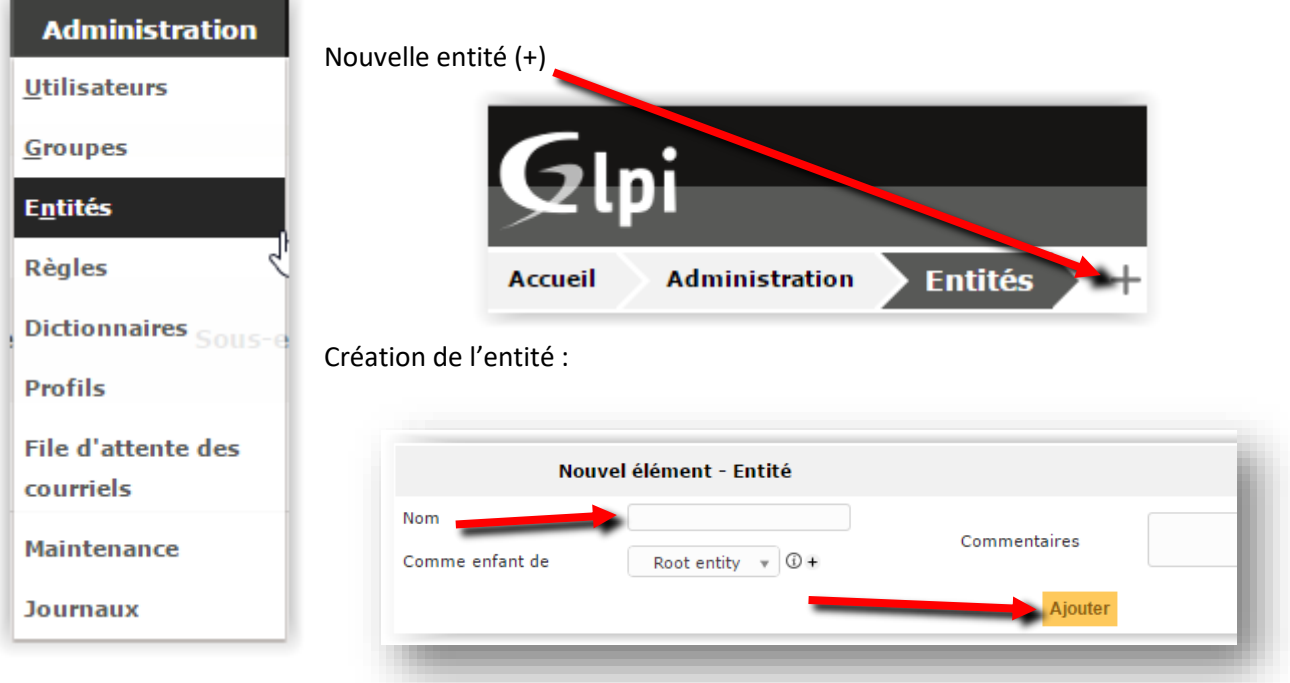

*Après avoir créé cette entité, il faut se déconnecter/reconnecter de glpi afin de pouvoir voir l'entité.*

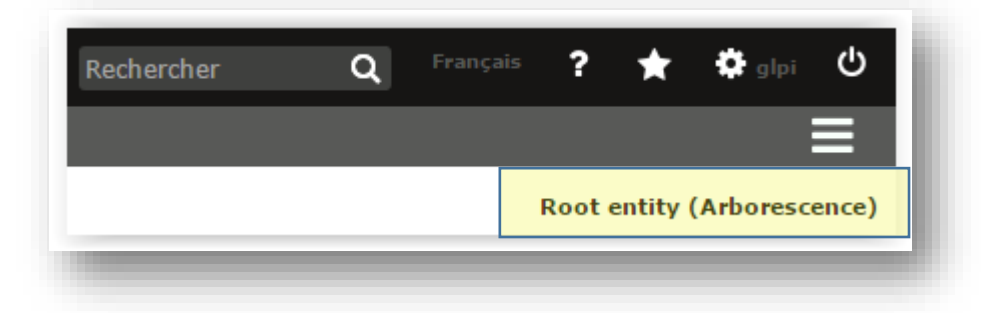

Avec cette nouvelle ligne, On peut désormais sélectionner notre entité : \*

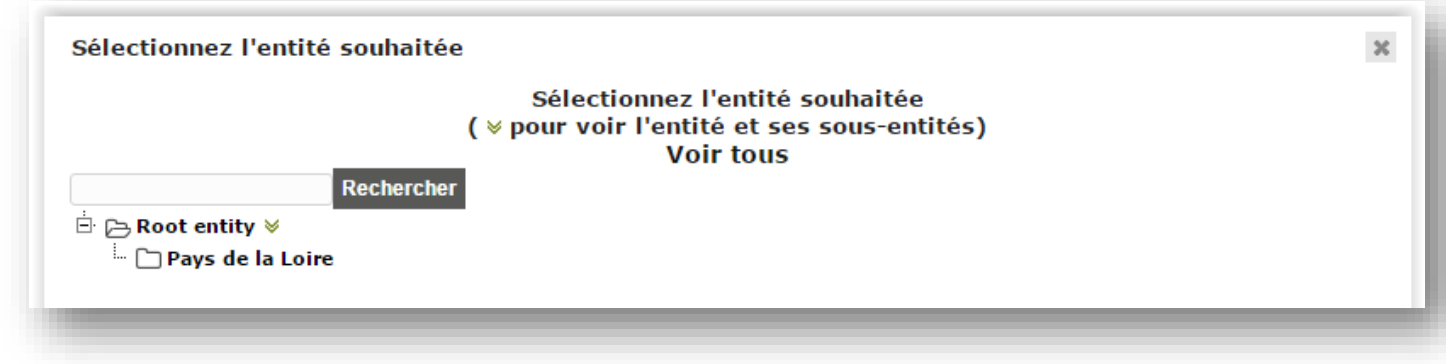

**Pour la suite de cette procédure, on utilisera l'entité précédemment créé.**

# **Création des lieux**

Direction Configuration -> Intitulés puis Général -> Lieux

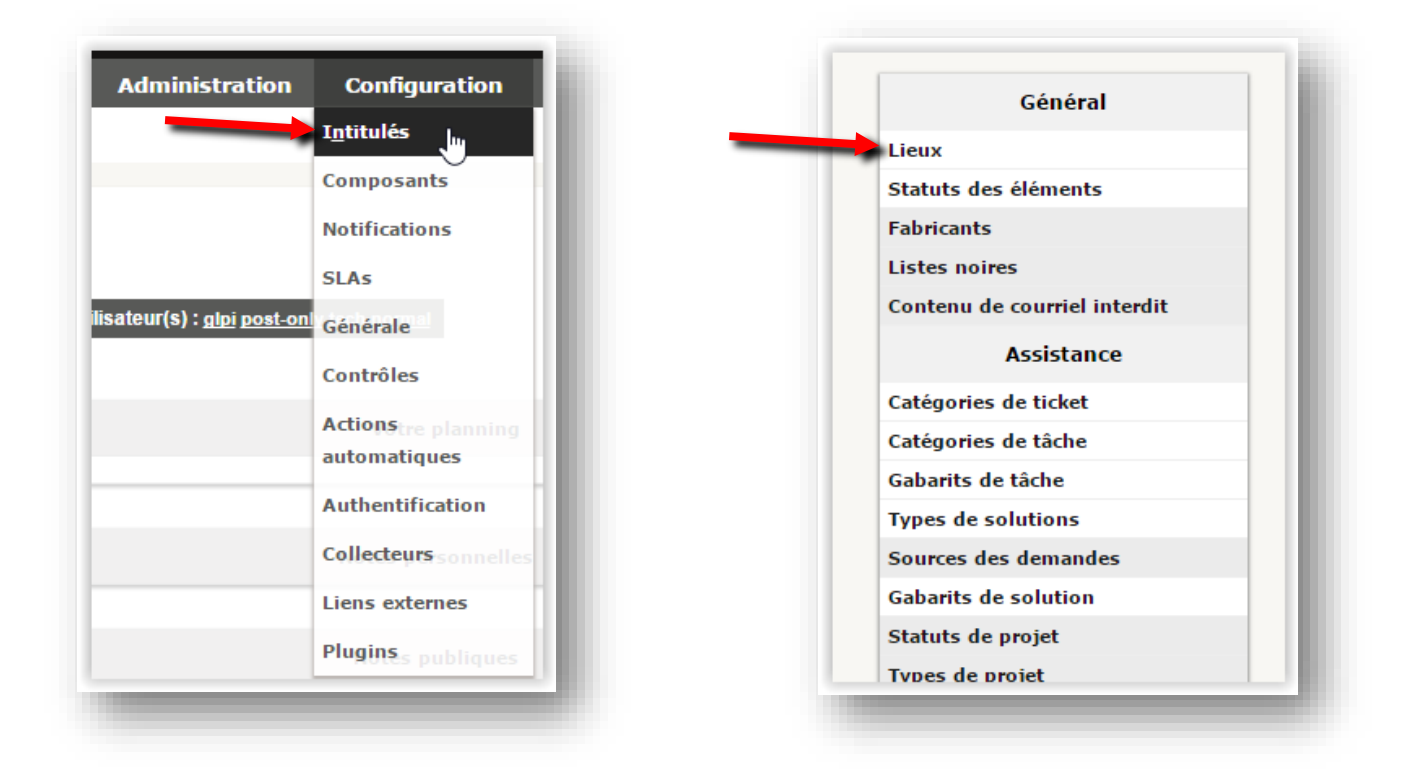

Nouveau lieu (+)

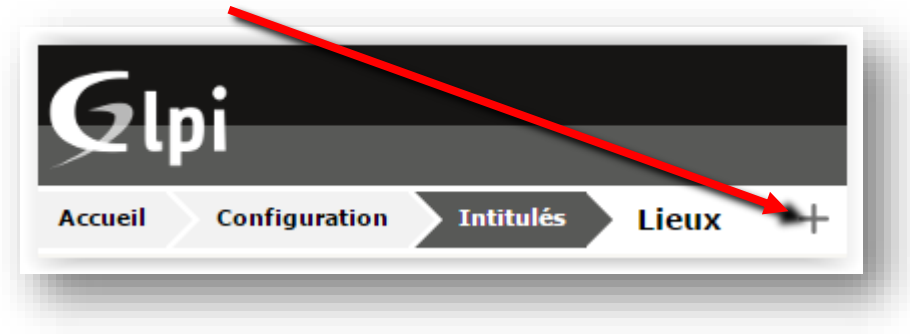

### Création du lieu dans l'entité que l'on a créé

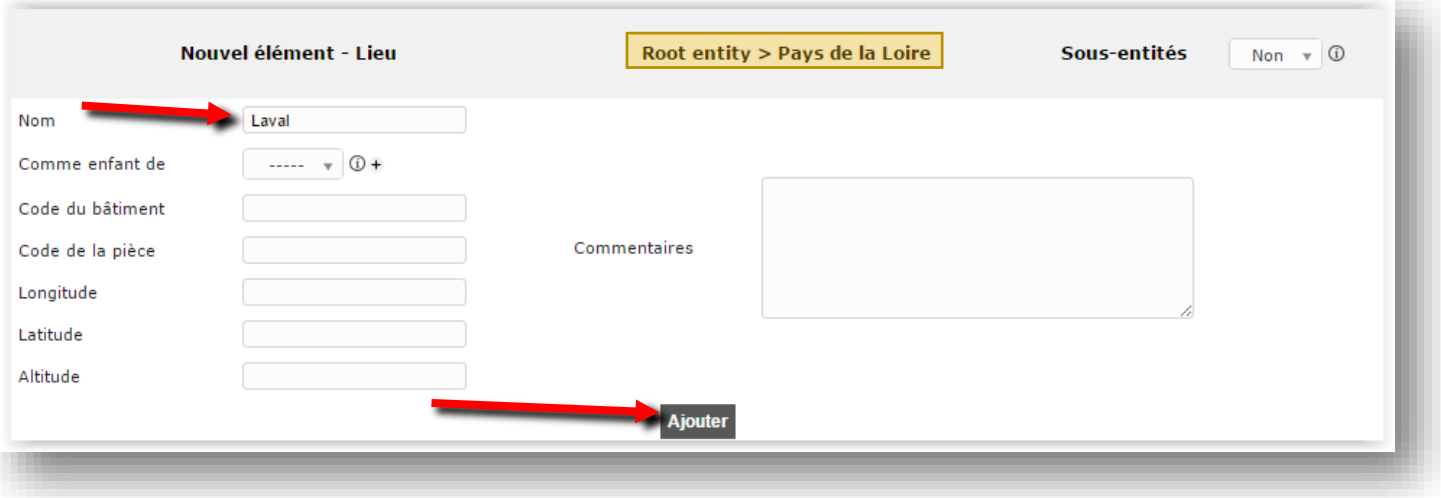

# **Création des utilisateurs**

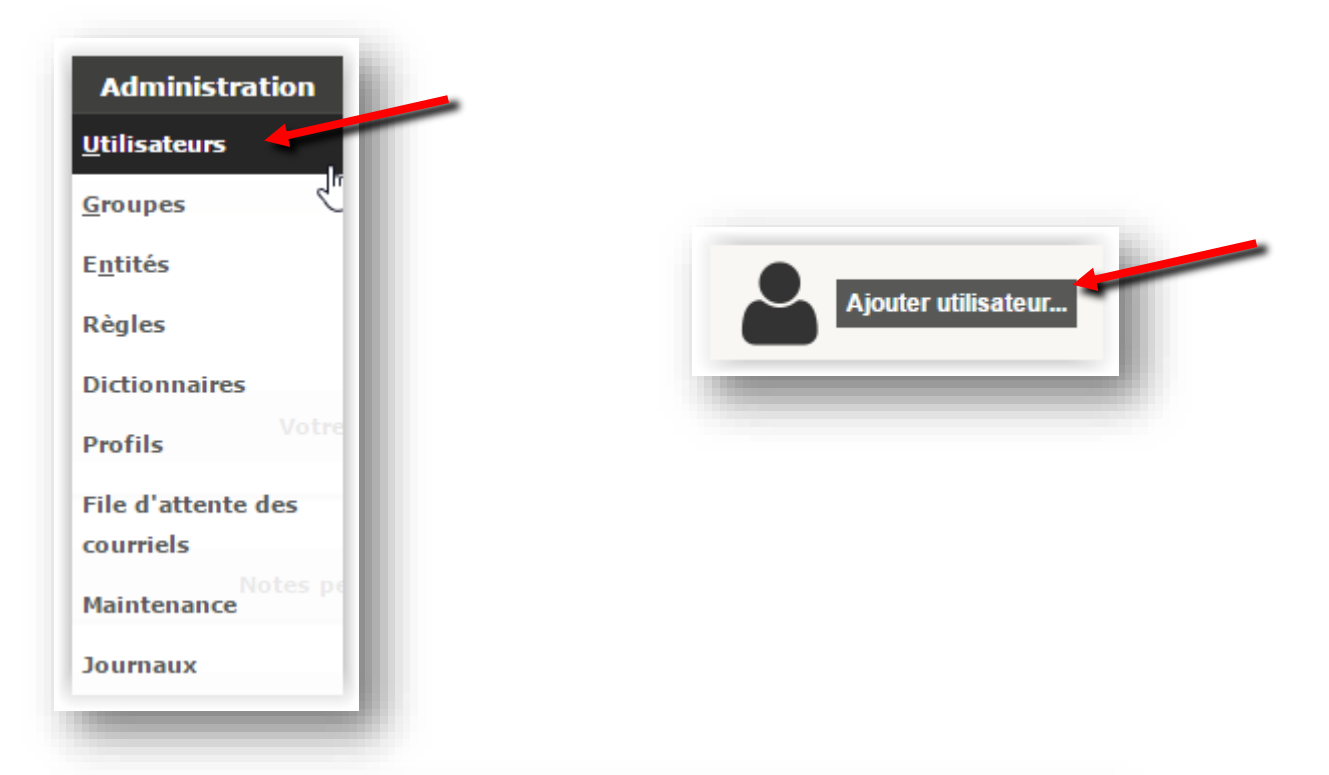

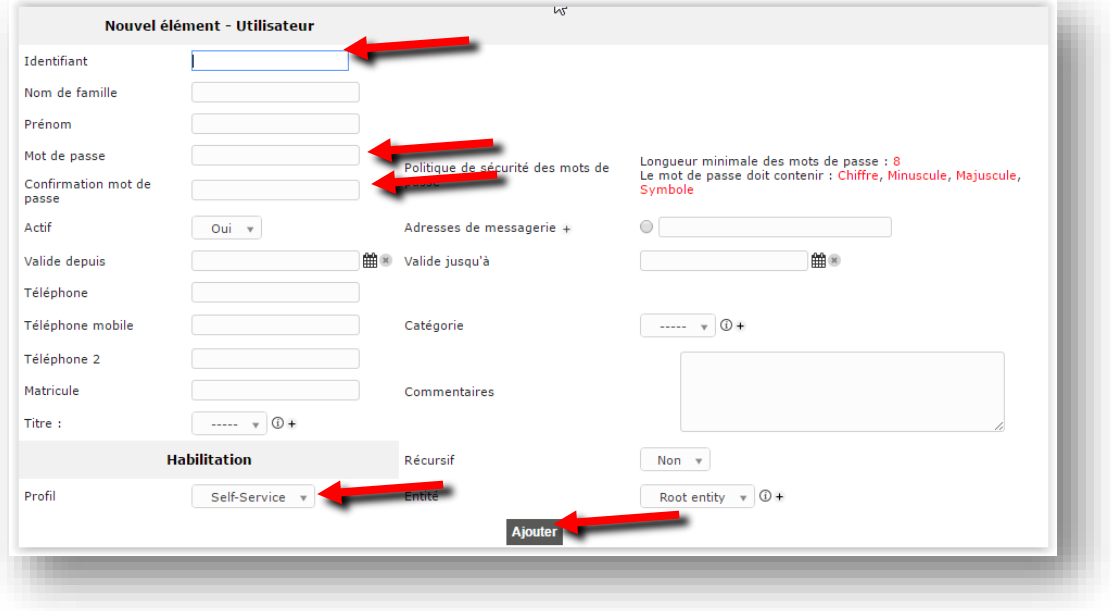

# **Installation de FusionInventory serveur**

Direction ce site :<https://github.com/fusioninventory/fusioninventory-for-glpi/releases> puis copier le lien du dernier fichier tar.gz :

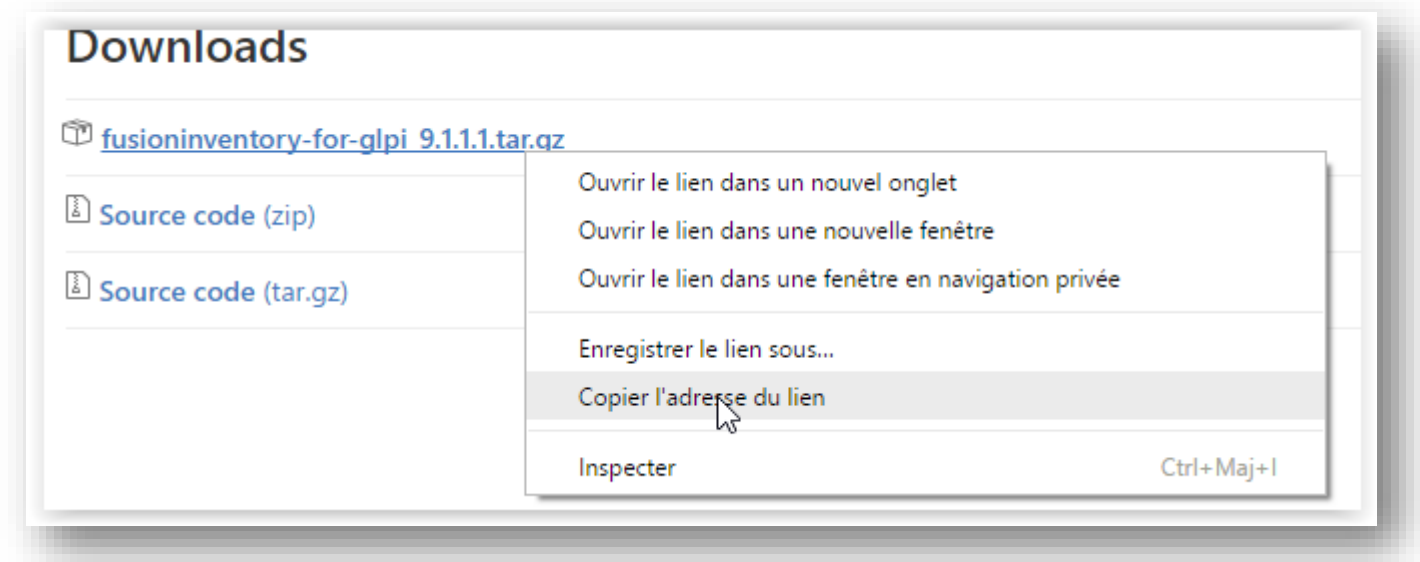

Puis sur l'interface en ligne de commande :

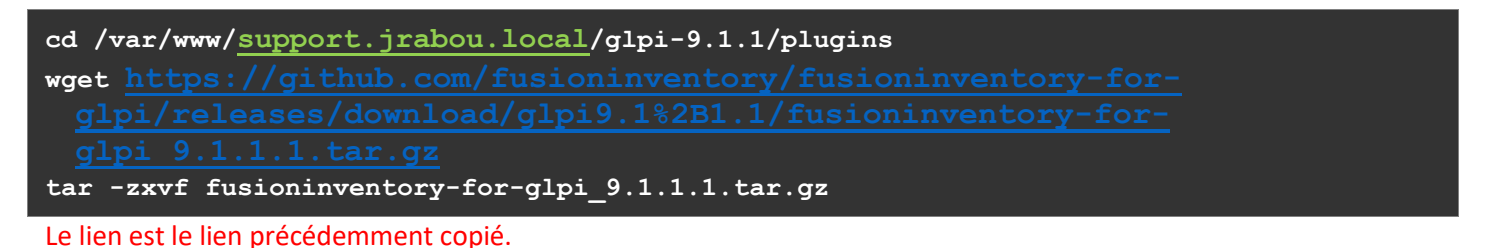

Direction : http://@IP\_DU\_SERVEUR/glpi/front/plugin.php et on clique sur installer

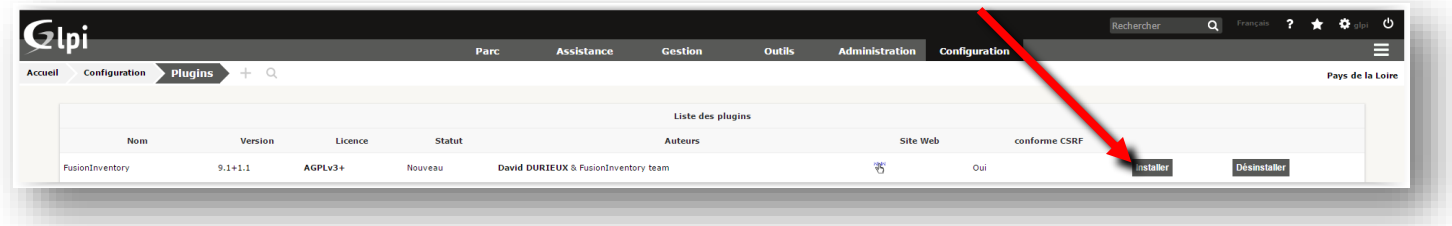

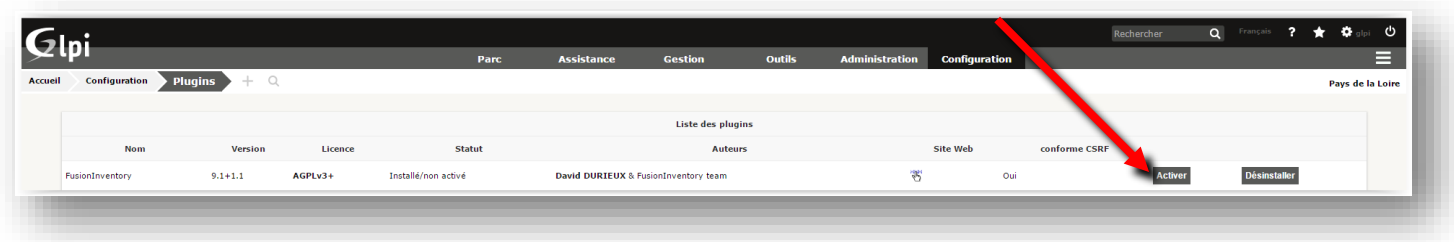

On se dirige dans :

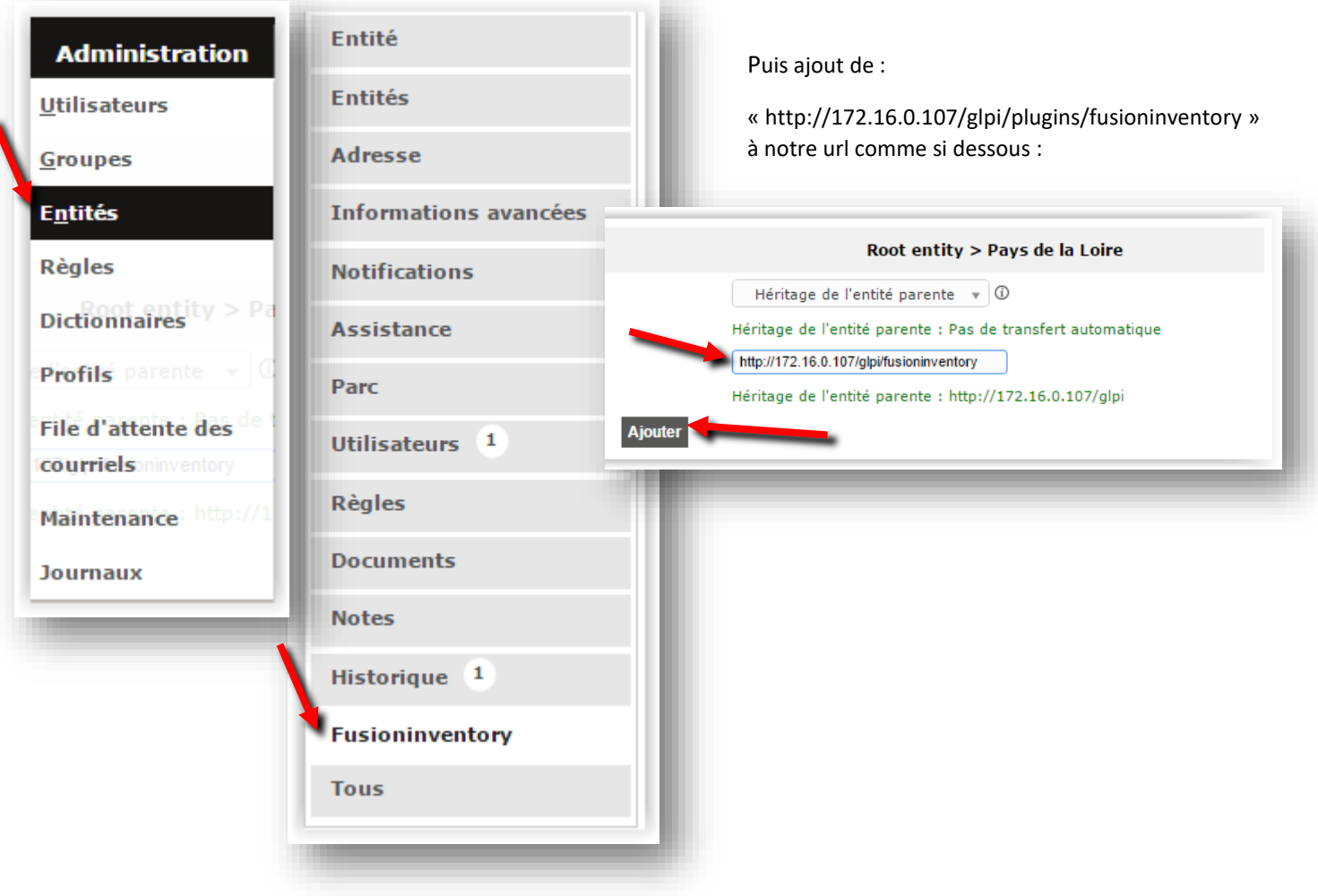

Vérification si le script cron est en place :

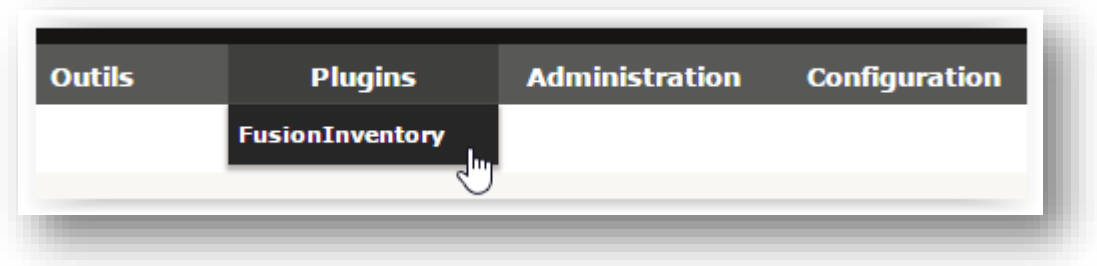

Si ceci apparait vous devez effectuer les lignes suivantes :

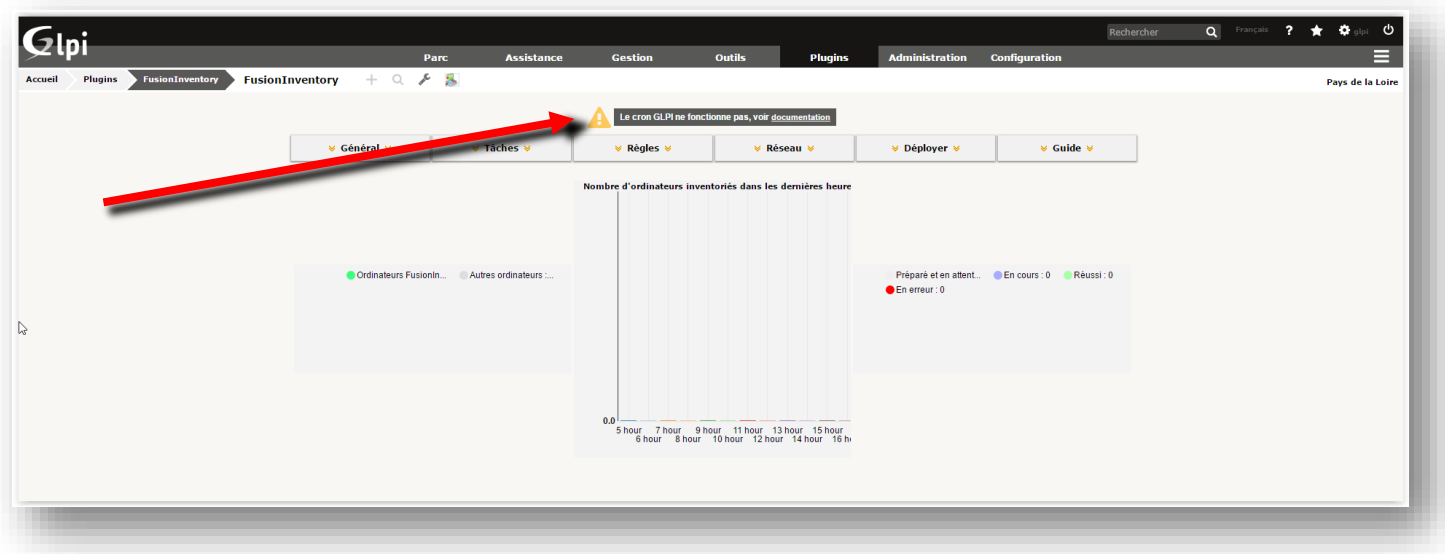

Crée la tache crontab pour lancer le script cron.php

# apt-get install php5-cli

# crontab -u www-data –e

On selectionne nano avec 1.

On ajoute la ligne à la fin:

**\*/10 \* \* \* \* /usr/bin/php /var/www/support.jrabou.local/glpi-9.1.1/front/cron.php**

## **OPTION : Création règles entité**

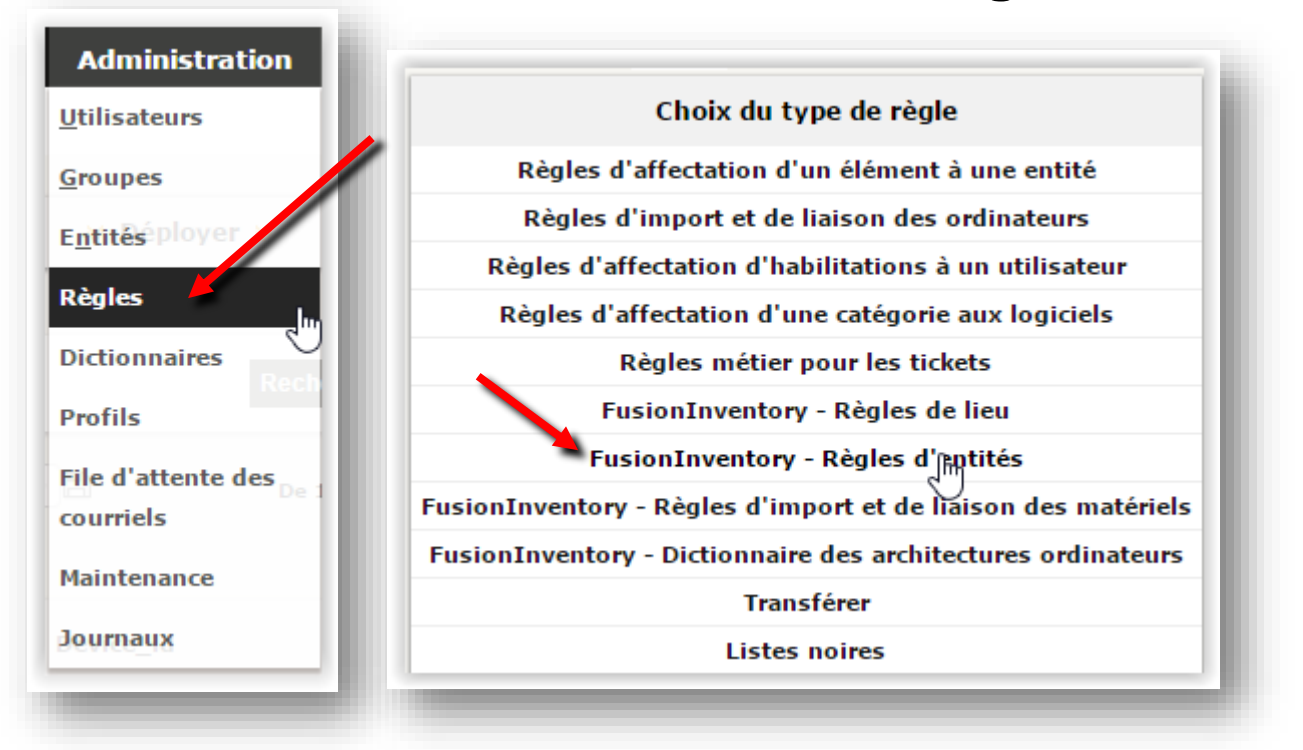

Ajout d'une règle pour le changement d'entitée selon un tag spécifique indiquer dans les paramètres du futur agent

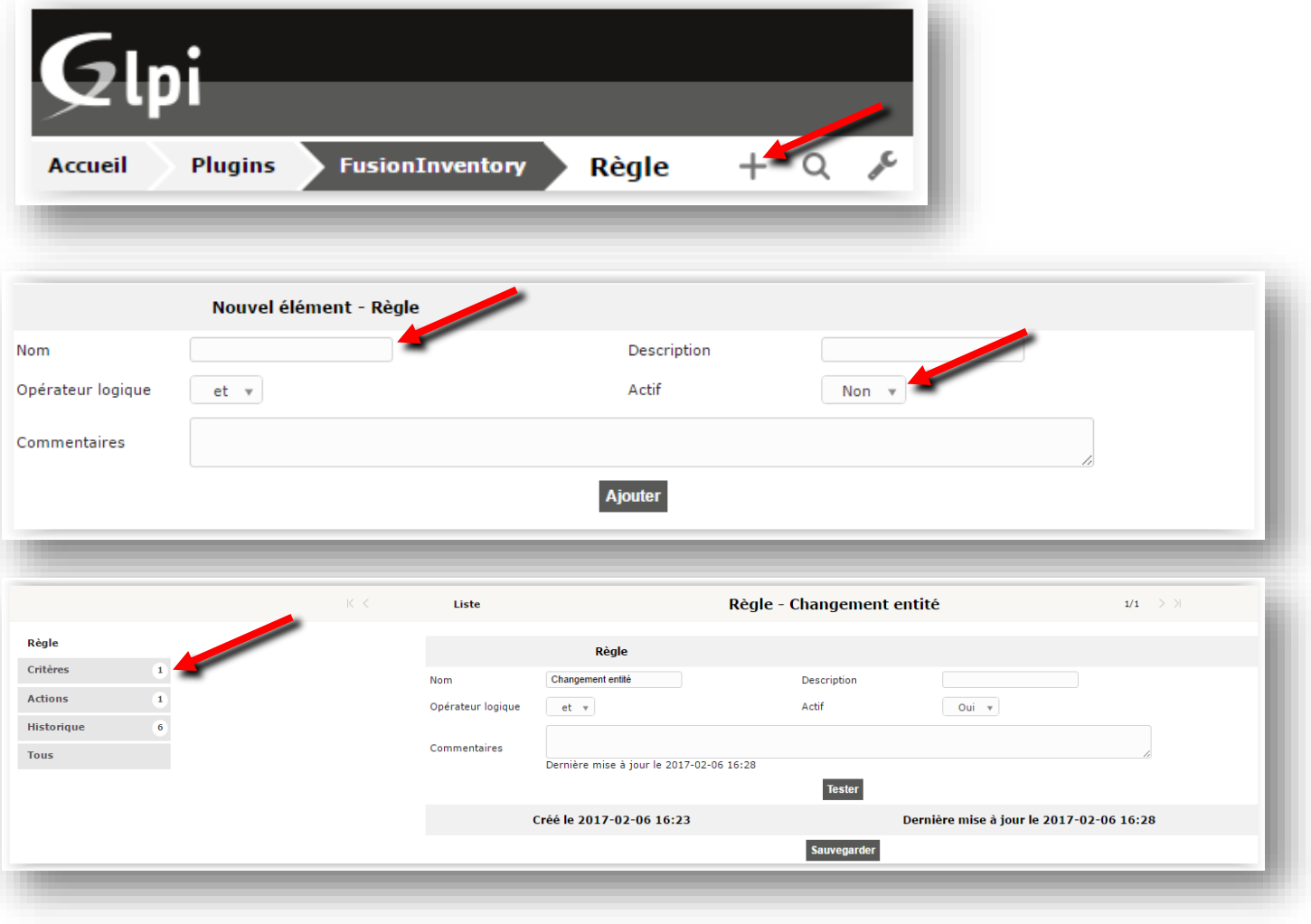

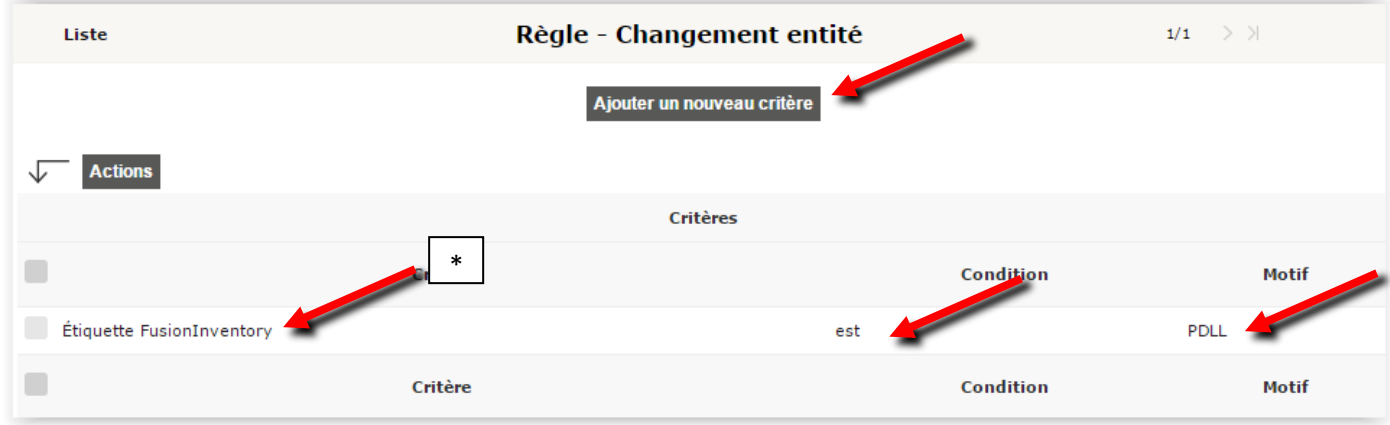

### \* correspond au TAG

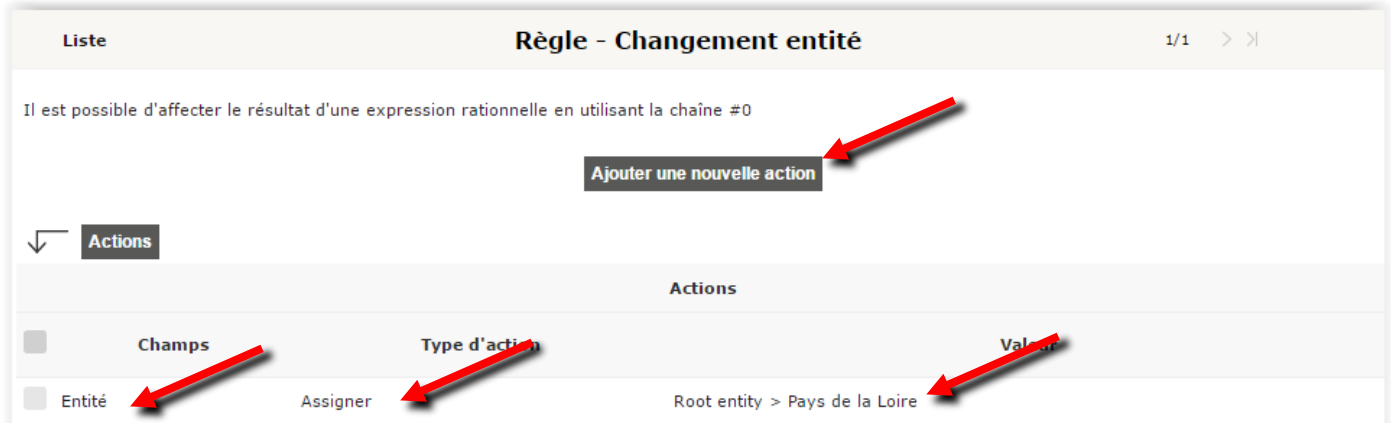

Supression des agents et ordinateurs déjà enregistré puis Reboot service apache2 puis retest

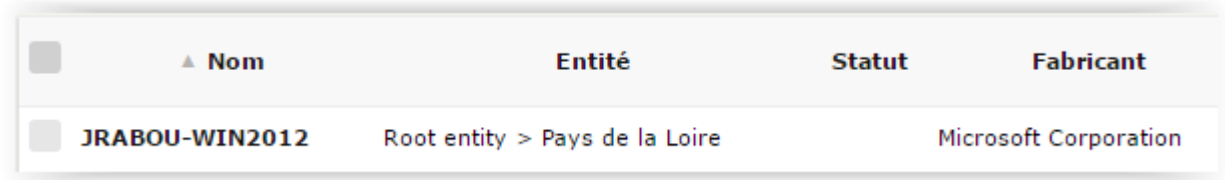

### Vérification de l'application de la règle par la suite :

# **Installation de FusionInventory client**

Téléchargement de l'agent windows :

### <http://forge.fusioninventory.org/projects/fusioninventory-agent-windows-installer/files>

#### Sélection du package correspondant :

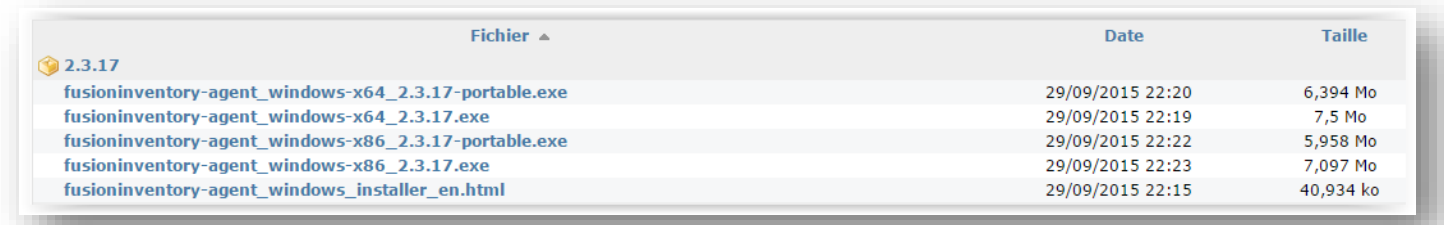

Téléchargement et exécution du package :

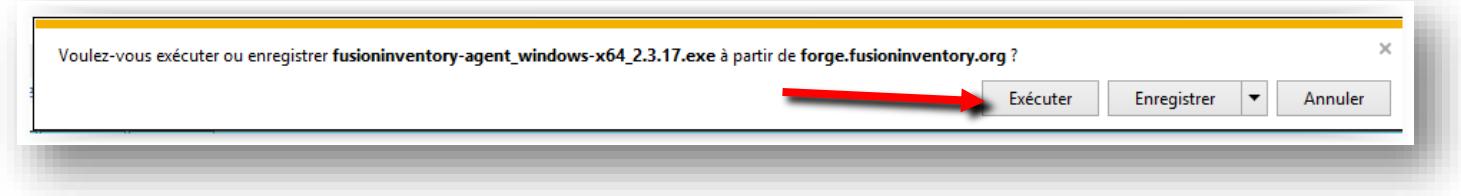

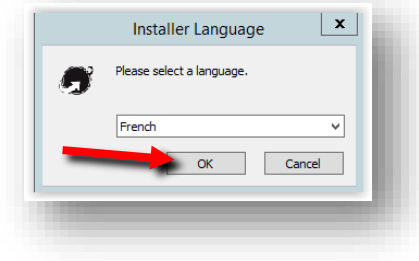

Lancement de l'installation : Sélection de « Collect » et « Deploy ».

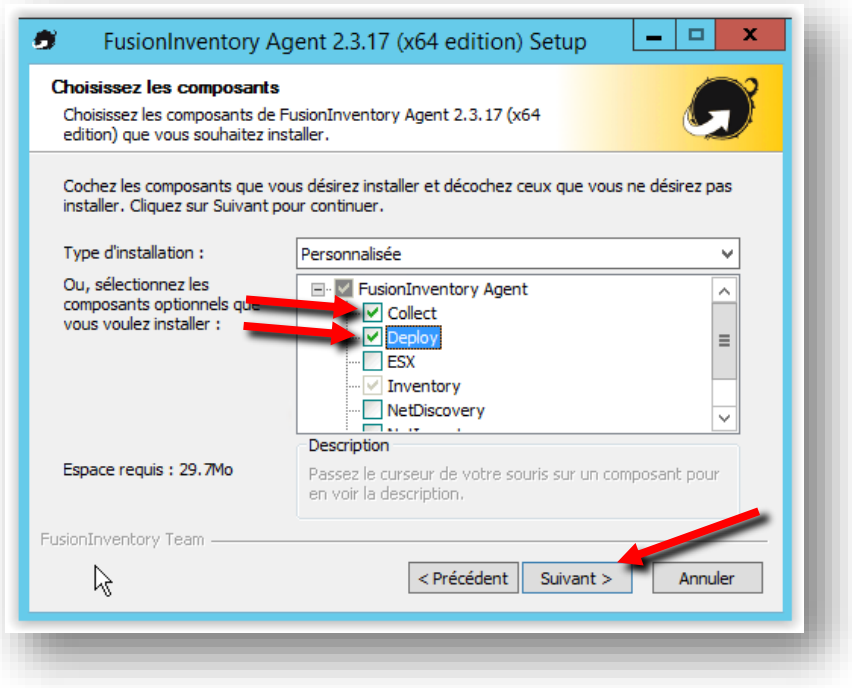

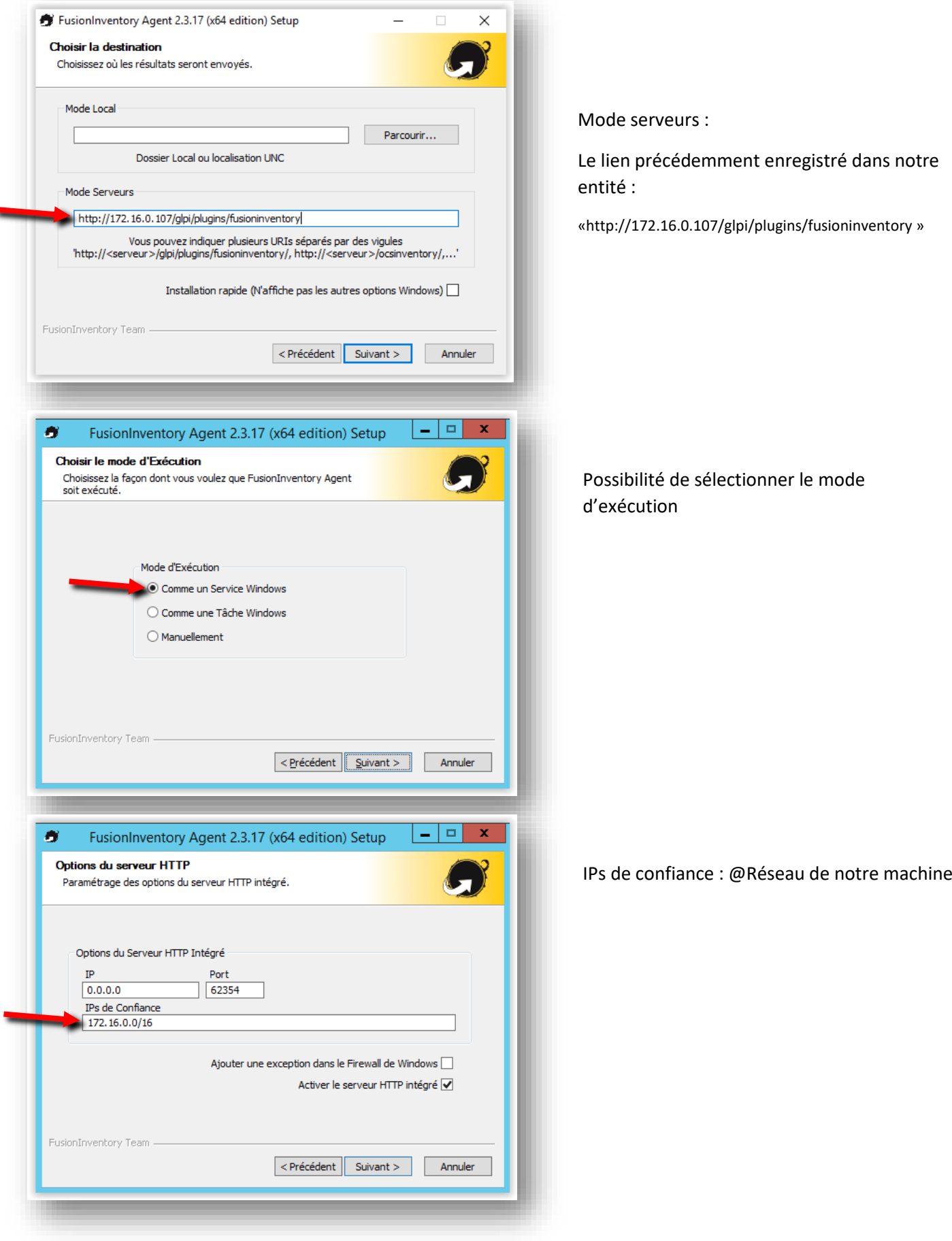

۷

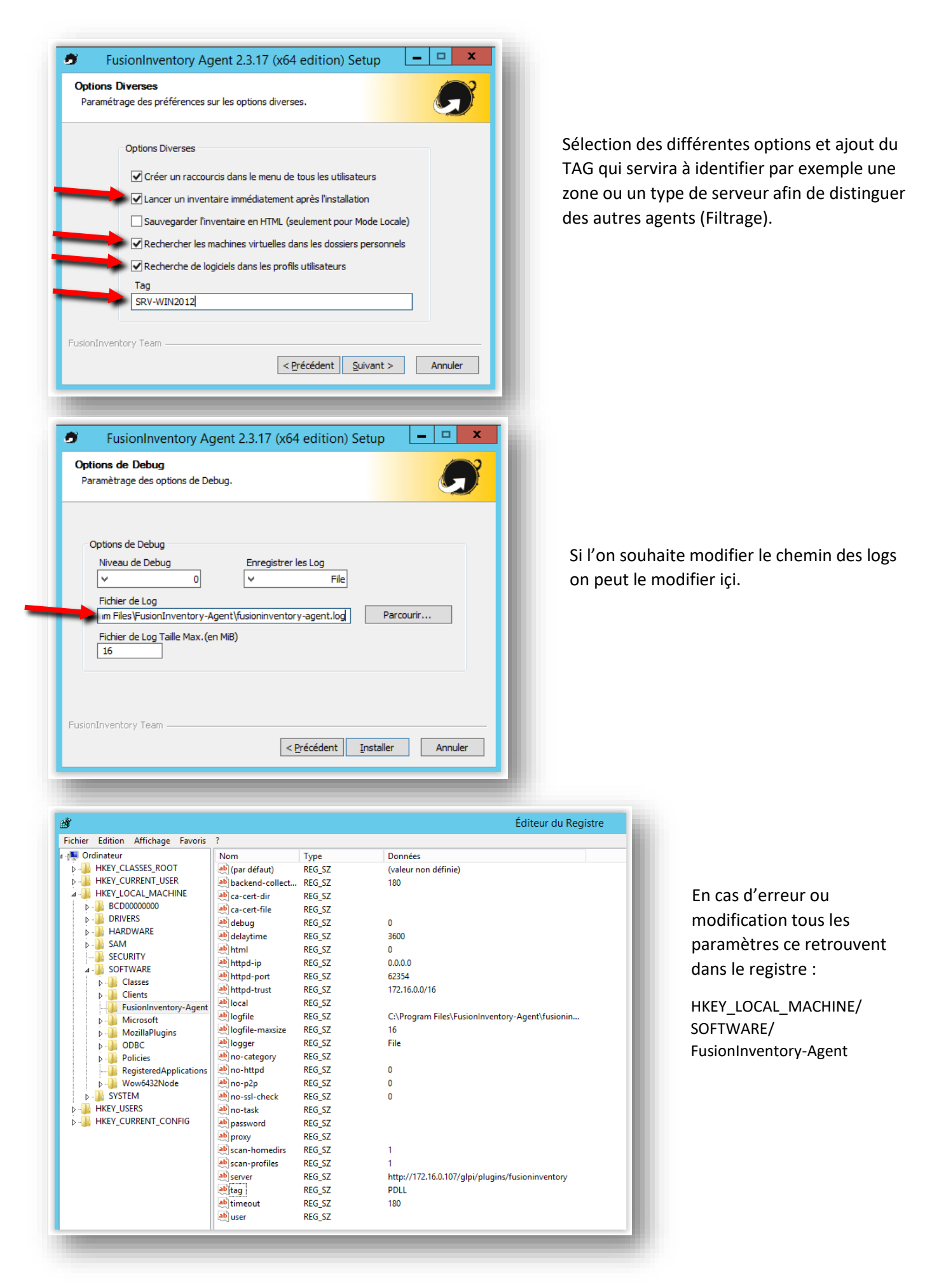

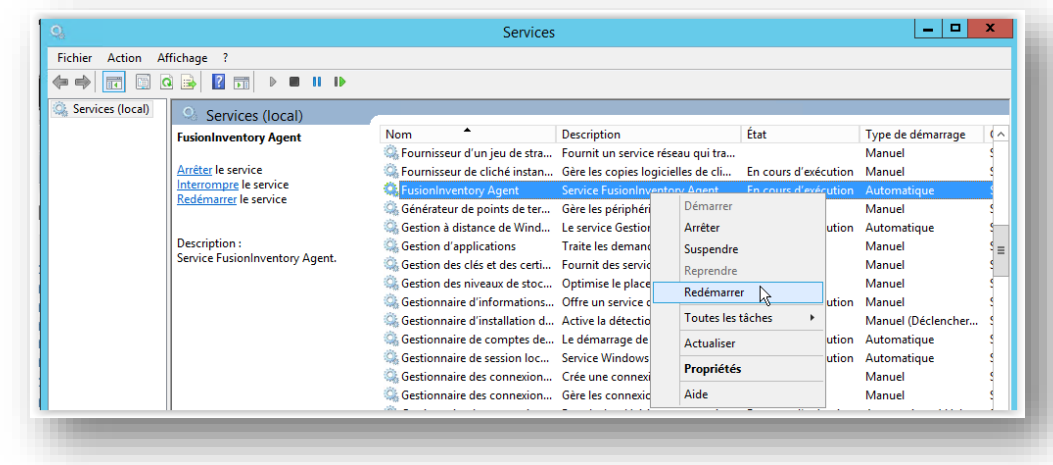

Avec une installation en tant que service, après modification des paramètres il faut redémarrer le service.

Pour confirmer la bonne installation de l'agent Fusion Inventory il faut rentré @IP :62354

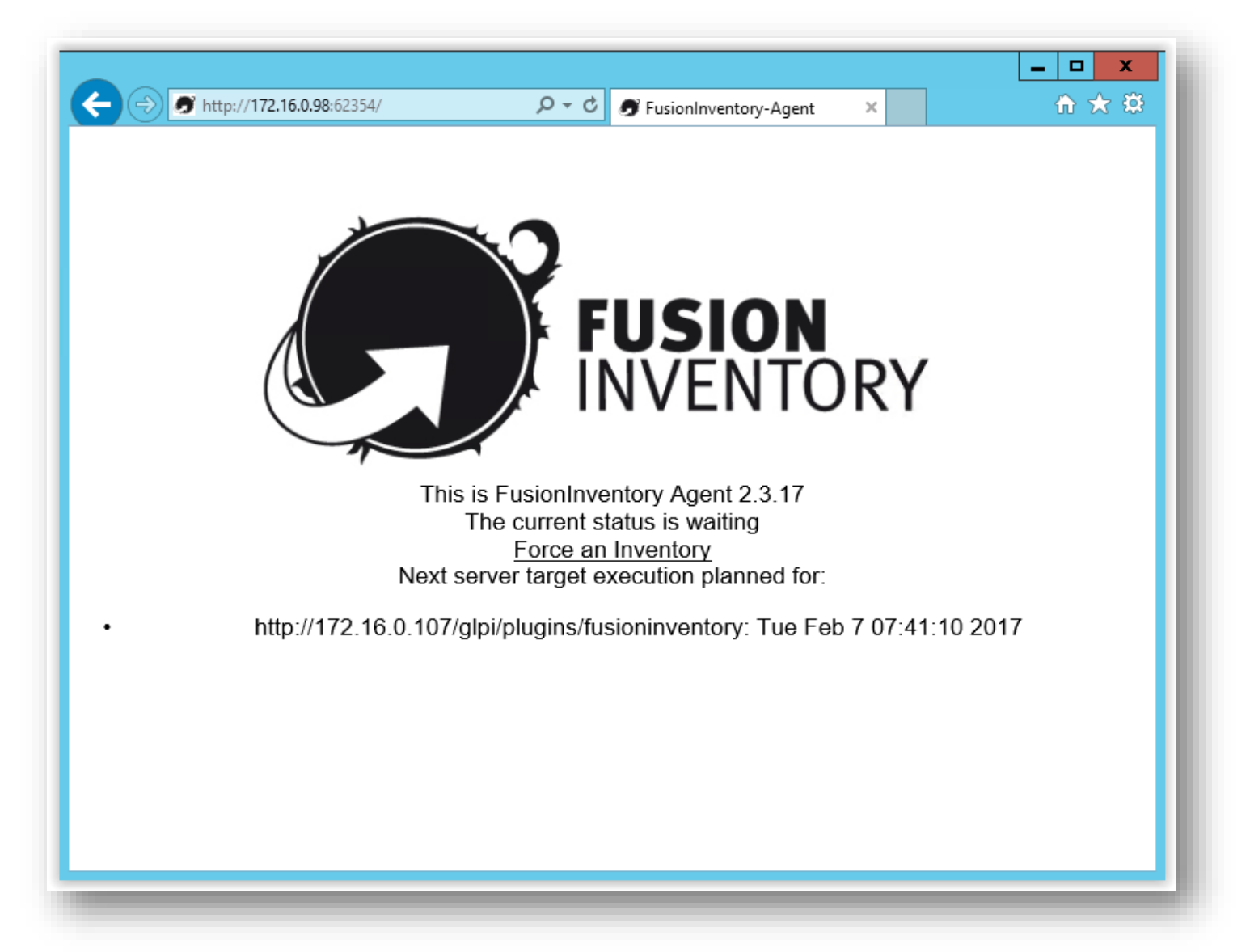